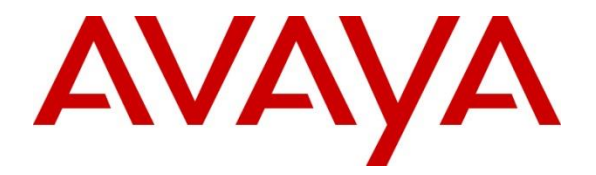

# **Avaya Solution & Interoperability Test Lab**

# **Application Notes for configuring GT-HOSP / HOTELIUM 1.0.1.5 from GT2F with Avaya IP Office IP500 V2 Standalone R10.0 - Issue 1.0**

### **Abstract**

These Application Notes describe the configuration steps required for call accounting and billing functionality of the GT-HOSP / HOTELIUM from GT2F to successfully interoperate with Avaya IP Office IP500 V2 R10.0.

Readers should pay particular attention to **Section 2**, in particular the scope of testing as outlined in Section **2.1**, as well as observations noted in **Section 2.2** to ensure that their own use cases are adequately covered by this scope and results.

Information in these Application Notes has been obtained through DevConnect compliance testing and additional technical discussions. Testing was conducted via the DevConnect Program at the Avaya Solution and Interoperability Test Lab.

# **1. Introduction**

These Application Notes describe the compliance tested configuration of GT-HOSP / HOTELIUM from GT2F to interoperate with Avaya IP Office IP500 V2 Standalone R10.0.

GT-HOSP is a graphical hospitality user interface. It is commonly used in hotels to provide a way to control usage of room facilities and bill the calls. GT-HOSP uses XML based communication for hospitality control of the IP Office. Hospitality features are translated into a set of XML commands which are passed by a secure IP port to the IP Office.

GT-HOSP provides the following features with the IP Office:

- Check-In (Used to make changes to the user rights on IP Office)
- DDI Allocation (Allocate an IP Office hunt group to the user)
- Update Name (A facility that updates the display name of the user on IP Office)
- Room Transfer (Moves the rights and name display from one IP Office user to another)
- DND (Do not Disturb)
- Telephone Service Class (User rights to allow the blocking of outgoing calls)
- Check-out (Similar to check-in)
- Room Status (Allows the cleaners apply short codes to update the room status)
- Prepayment (Allows the addition of Credit to a client's bill)
- SMDR Call billing (Call Detail Records from IP Office)

**Note**: GT-HOSP / HOTELIUM will be referred to as GT-HOSP throughout the remainder of these Application Notes.

**Note:** These Application Notes focus on two modules/connections to IP Office. The SMDR connection for call billing and the XML connection to show the ability of GT-HOSP to change User Rights on IP Office extensions.

**Note:** IP Office CDR is called Station Message Detail Reporting (SMDR), so CDR may be referred to as CDR or SMDR throughout the remainder of this document as they both refer to call detail records.

# **2. General Test Approach and Test Results**

The general test approach was to configure the GT-HOSP to communicate with the IP Office as implemented on a customer's premises. Testing focused on two complementing modules of GT-HOSP verifying that Station Message Detail Reports (SMDR) are collected by the GT-HOSP and received in the format as generated by the IP Office, in addition customers were checked in/out to verify that GT-HOSP was able to make the necessary changes to user rights on the phone sets in question. Various call scenarios were preformed to simulate real call types as would be observed on a customer's premises. See **Figure 1** for a network diagram. The interoperability compliance test included both feature functionality and serviceability tests.

DevConnect Compliance Testing is conducted jointly by Avaya and DevConnect members. The jointly-defined test plan focuses on exercising APIs and/or standards-based interfaces pertinent to the interoperability of the tested products and their functionalities. DevConnect Compliance Testing is not intended to substitute full product performance or feature testing performed by DevConnect members, nor is it to be construed as an endorsement by Avaya of the suitability or completeness of a DevConnect member's solution.

Avaya recommends our customers implement Avaya solutions using appropriate security and encryption capabilities enabled by our products. The testing referenced in this DevConnect Application Note included the enablement of supported encryption capabilities in the Avaya products. Readers should consult the appropriate Avaya product documentation for further information regarding security and encryption capabilities supported by those Avaya products.

Support for these security and encryption capabilities in any non-Avaya solution component is the responsibility of each individual vendor. Readers should consult the appropriate vendorsupplied product documentation for more information regarding those products.

## **2.1. Interoperability Compliance Testing**

The interoperability compliance testing included feature and serviceability testing. The feature testing evaluated the ability of GT-HOSP to carry out hospitality functions through XML based communication with IP Office. The serviceability testing introduced failure scenarios to see if GT-HOSP could resume after a link failure with IP Office. The Hospitality testing included:

- Check-in/Check-out
- DDI update/Name update
- Telephone Service Class
- Room Status
- Room Transfer
- DND
- Prepayment
- Link Failure/Recovery

The SMDR test cases included:

- Local internal call handling
- Handling of Incoming calls
- Handling of Outgoing Calls
- Call Forwarding on Busy/No Answer/Unconditional
- Transfers Blind and Supervised
- Conference Calls
- Account Codes/Authorization Codes
- Call Park

### **2.2. Test Results**

Tests were performed to insure full interoperability between GT2F GT-HOSP / HOTELIUM and IP Office. The tests were all functional in nature and performance testing was not included. All the test cases passed successfully except for the following issues which were noted.

#### **Observations for SMDR**:

- 1. Sending Short Code for SMDR This is an issue with the SMDR data not displaying the short code when inputted from H323 phones. This is displayed when inputted from a SIP phone.
- 2. Call Park When a SIP phone parks the call, there is an 'extra' record produced. This record resembles that like a call to a number with DND.
- 3. Conference Call On IP Office R9, the field party 2 was filled with  $V<1>conf#channel#$ On IP Office R10 the same kind of call shows V83896083. According to the last SMDR documentation, the format is still described with  $V<1>conf#channel#$ . Either there is a bug or the documentation needs to be updated. This was reported to the IP Office R&D team.
- 4. AUTH Code & Account Code –The fields seem to be swapped in the Rel 10.0 docs. This was reported to the IP Office R&D team.

#### **Observations for Hospitality**:

- 1. Short Code for Room Status When the short code plus the digits are dialled the phone returns a "number busy" which would lead to the person dialling thinking that it was not accepted. GT2F is looking at implementing a more user friendly design in a future release.
- 2. LAN Disconnect When the LAN is disconnected the user can still check in/check out people but the phones are not actually being checked in/out.

#### **2.3. Support**

Support from Avaya is available by visiting the website [http://support.avaya.com](http://support.avaya.com/) and a list of product documentation can be found in **Section 9** of these Application Notes. Technical support for the GT2F GT-HOSP / HOTELIUM product can be obtained as follows.

- Phone:  $+33892140150$  (French Customers) +33 4 66 62 94 65 – Choice number 2 (International Customers)
- E-mail: [hotline@gt2f.com](mailto:hotline@gt2f.com)

# **3. Reference Configuration**

**Figure 1** shows an Avaya IP Office IP500 V2 R10.0 serving H323, SIP and Digital endpoints. GT-HOSP / HOTELIUM was configured on the same IP network for the transfer of CDR data from Avaya IP Office IP500 V2 to the GT-HOSP server using the SMDR output on the IP Office. The Web Service host was used for room management through XML.

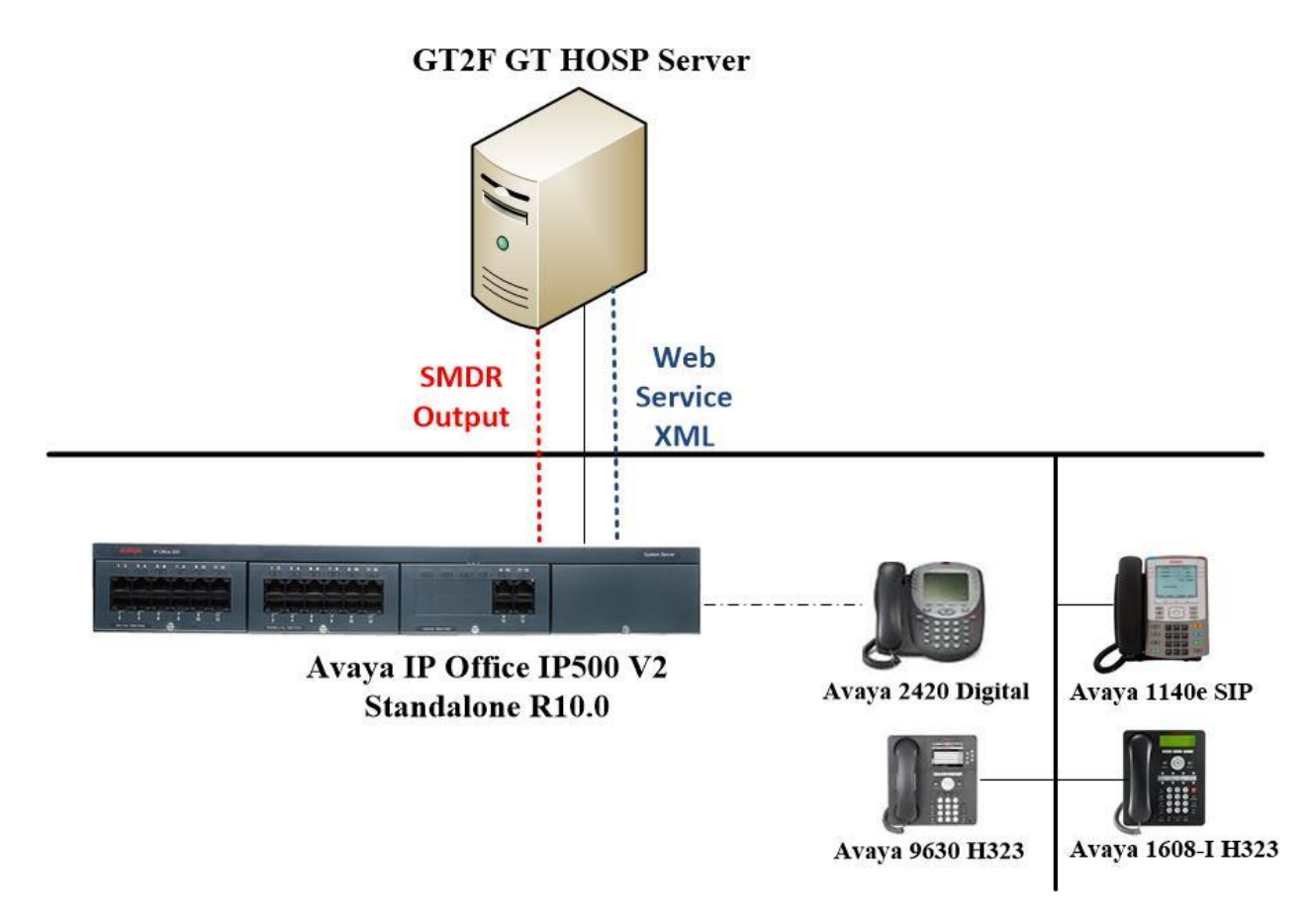

#### **Figure 1: Network solution of GT2F GT-HOSP / HOTELIUM and Avaya IP Office IP500 V2 R10.0**

# **4. Equipment and Software Validated**

The following equipment and software were used for the sample configuration provided:

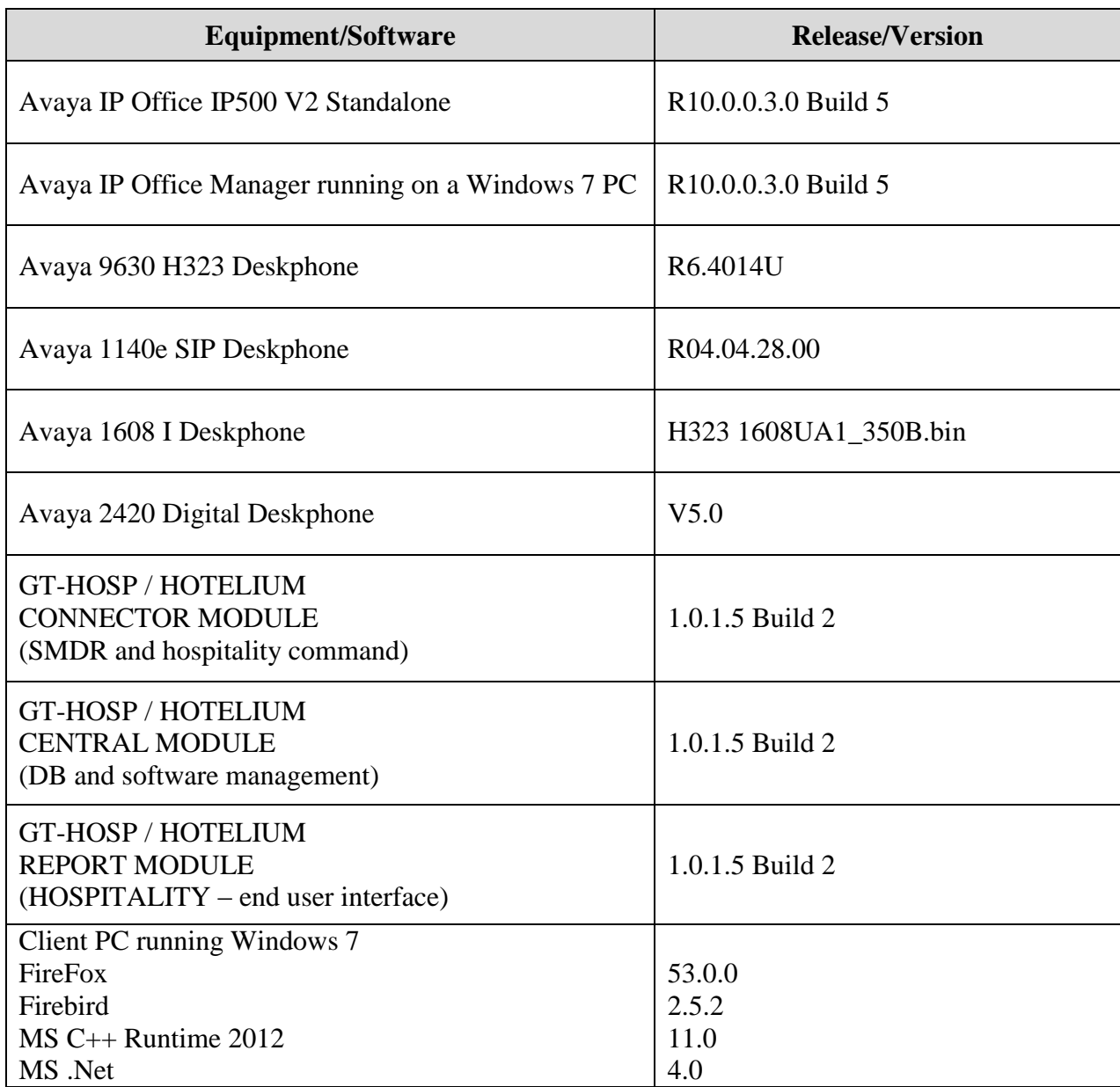

**Note:** Compliance Testing is applicable when the tested solution is deployed with a standalone IP Office IP500 V2 only.

# **5. Avaya IP Office Configuration**

Configuration and verification operations on the Avaya IP Office illustrated in this section were all performed using Avaya IP Office Manager. The information provided in this section describes the configuration of the Avaya IP Office for this solution. It is implied a working system is already in place. For all other provisioning information such as initial installation and configuration, please refer to the product documentation in **Section 9**. The configuration operations described in this section can be summarized as follows:

- Launch Avaya IP Office Manager.
- Display LAN Configuration.
- SMDR Configuration.
- Check IP Office Security.
- Create Virtual User.
- Modify User Rights.
- Create DDI Hunt Group.
- Add Incoming Call Route.
- Create Short Codes.
- Update Existing Users.
- Save Configuration.

#### **5.1. Launch Avaya IP Office Manager (Administration)**

From the IP Office Manager PC, click **Start**  $\rightarrow$  **Programs**  $\rightarrow$  **IP Office**  $\rightarrow$  **Manager** to launch the Manager application (not shown). Enter the appropriate credentials and click on the **OK** button to receive the IP Office configuration.

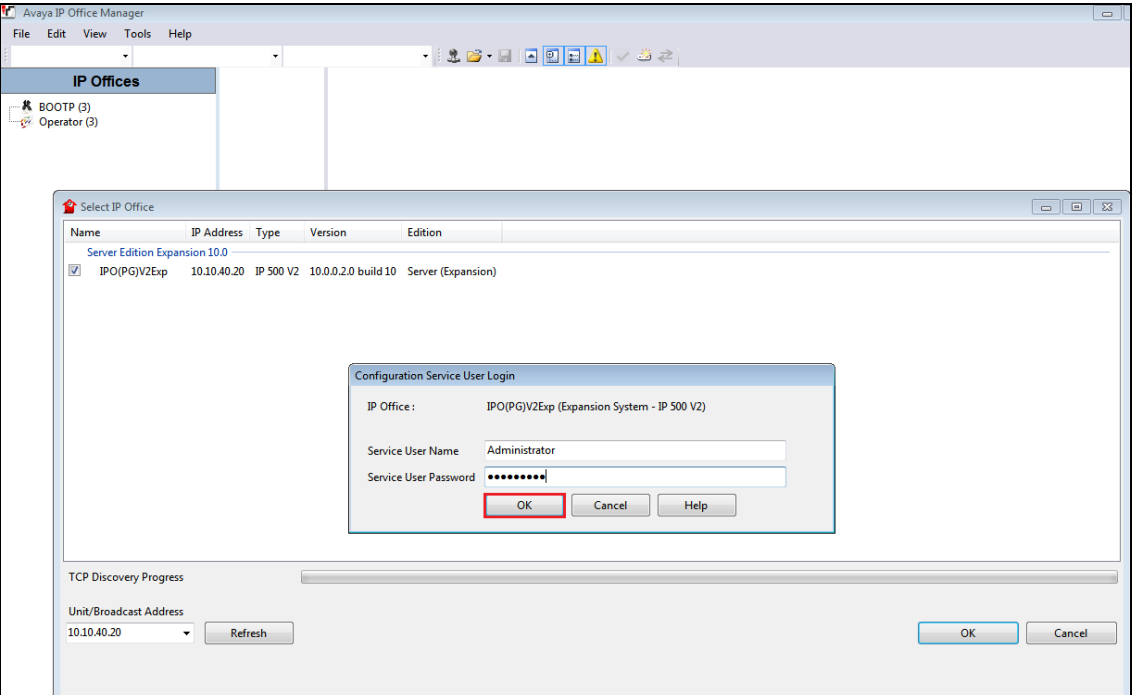

PG; Reviewed: SPOC 7/25/2017

### **5.2. Display LAN Configuration**

From the left window navigate to **System** as shown and in the main window click on the **LAN1** tab and within that tab select the **LAN Settings** tab. The **IP Address** of the IP Office along with the information below in **Section 5.3** will be required in the GT-HOSP setup in **Section 6.1**.

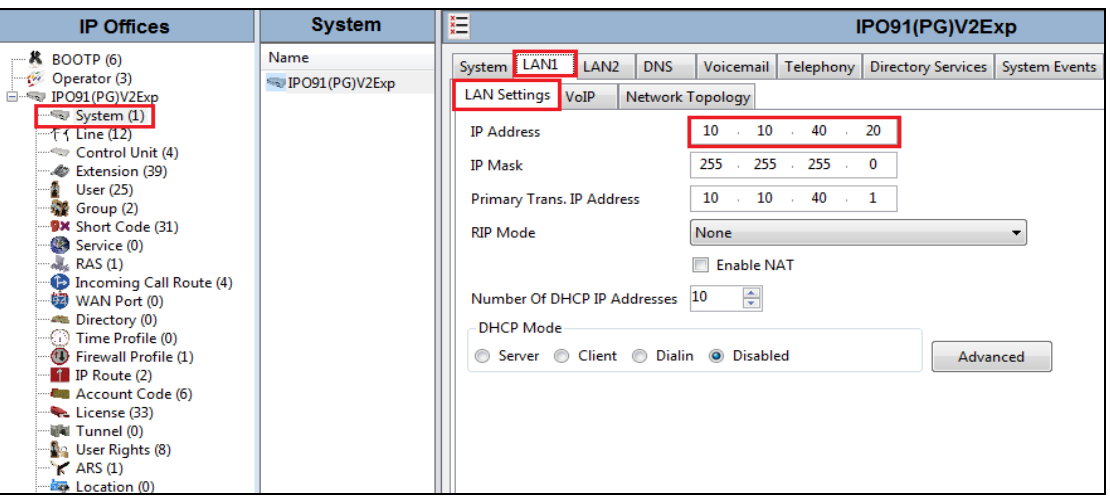

## **5.3. SMDR configuration**

Select the **SMDR** tab and enter the following information:

- **Output** Select **SMDR** Only from the drop box.
- **IP Address** Enter **0.0.0.0** for the IP Address.
- **TCP Port** Enter **8000**
- **Records to buffer** Enter **500**, this was left as default. (**Note:** 3000 is the maximum and was recommended).
- Click the **Call Splitting for Diverts**, check the box.

Click the **OK** button to save (not shown).

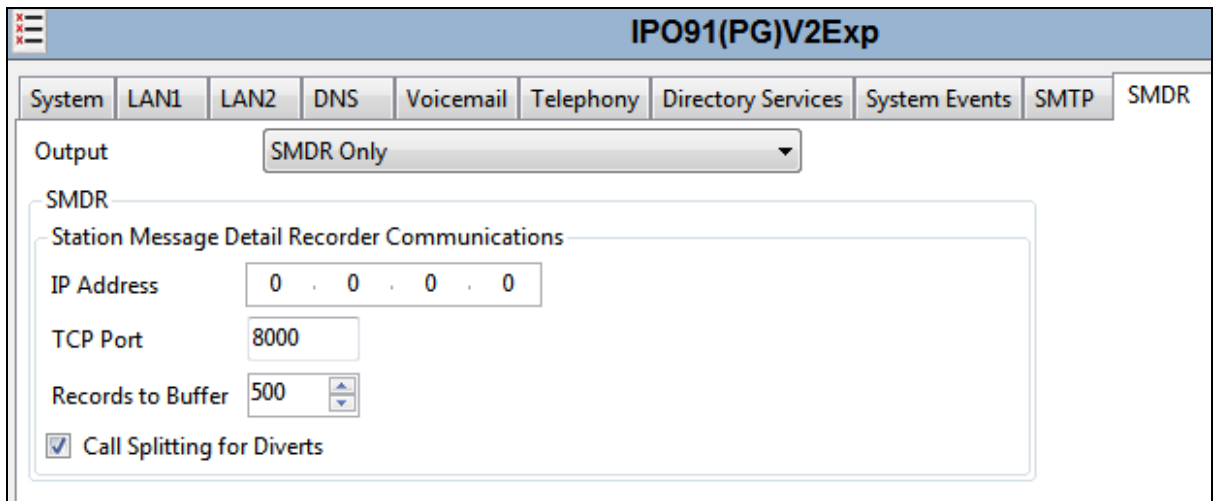

### **5.4. Check Avaya IP Office Security**

Open IP Office Security navigating to **File**  $\rightarrow$  **Advanced**  $\rightarrow$  **Security Settings**.

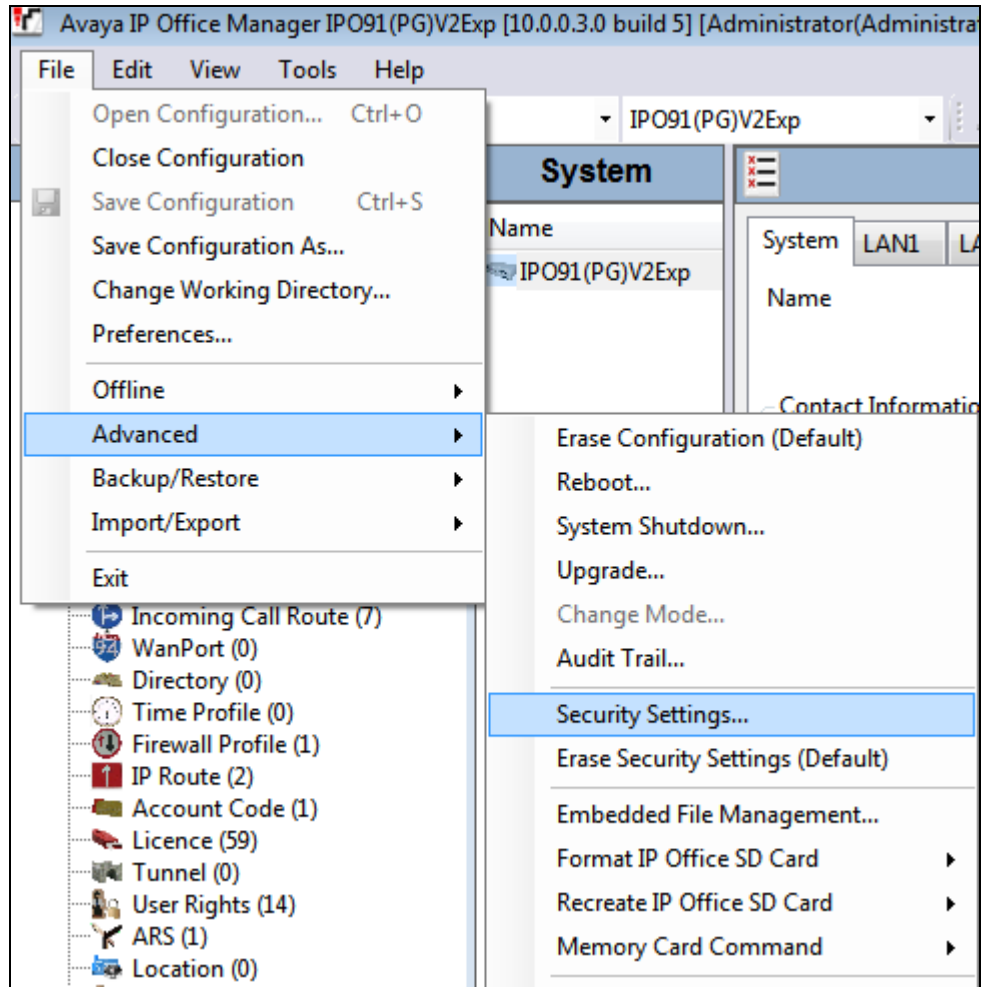

Navigate to **Services** in the left window and **Configuration** in the middle window and make the necessary changes to the **Service Port** or **Service Security Level** as shown below.

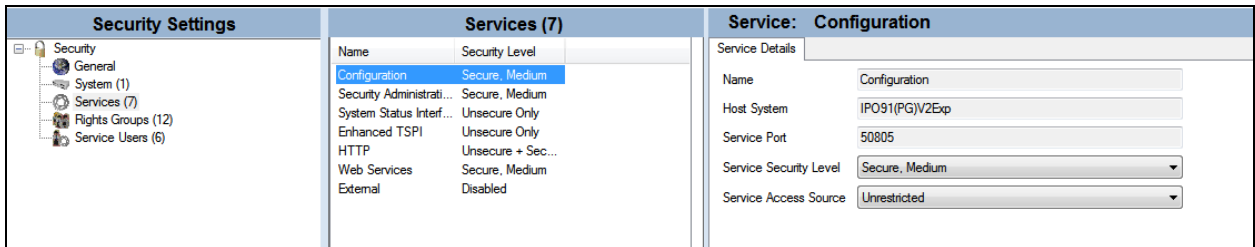

### **5.5. Create Virtual User**

A user must be created for changing the room state. This is done by dialing a Short Code that in turn dials this virtual user. In the left window right-click on **User** and click on **New** as shown below.

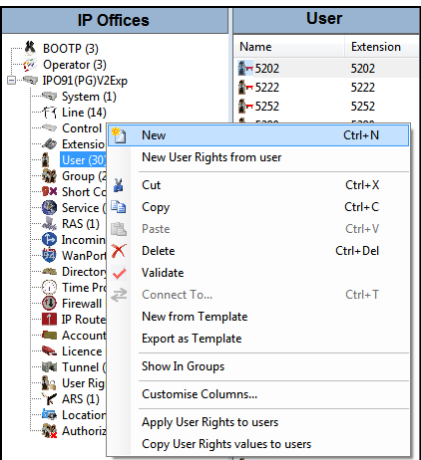

Enter a suitable **Name** and **Password**. Enter the **Extension** for this new user, even if this extension does not exist yet.

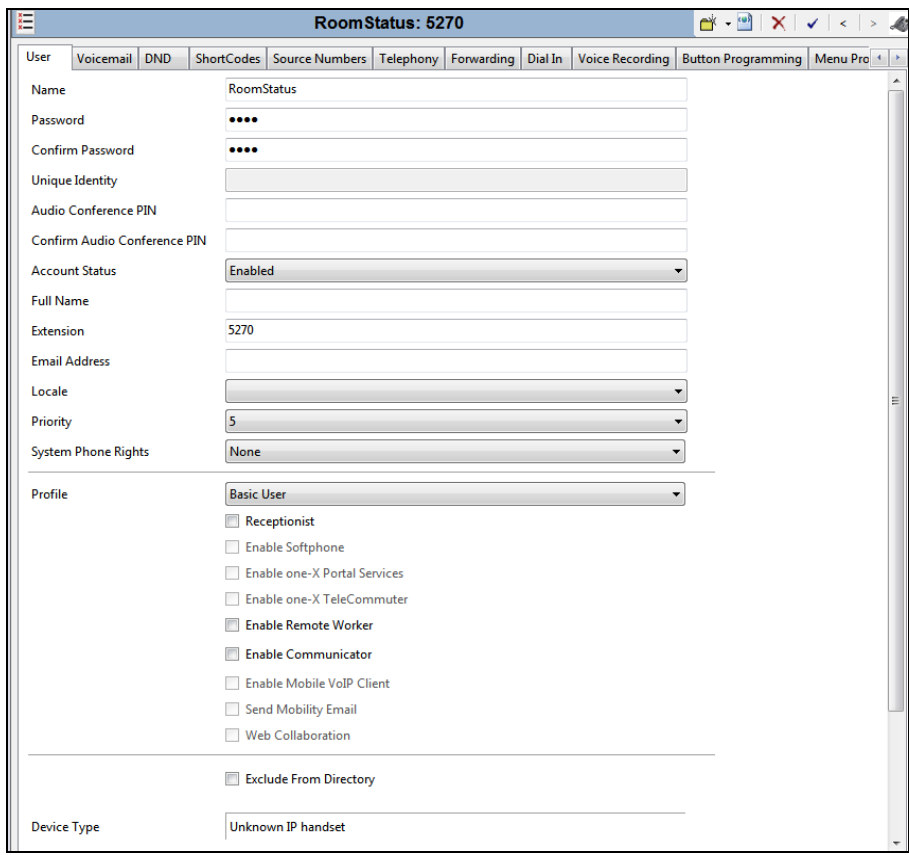

PG; Reviewed: SPOC 7/25/2017 Solution & Interoperability Test Lab Application Notes ©2017 Avaya Inc. All Rights Reserved.

10 of 33 GTHOSP\_IPOR10

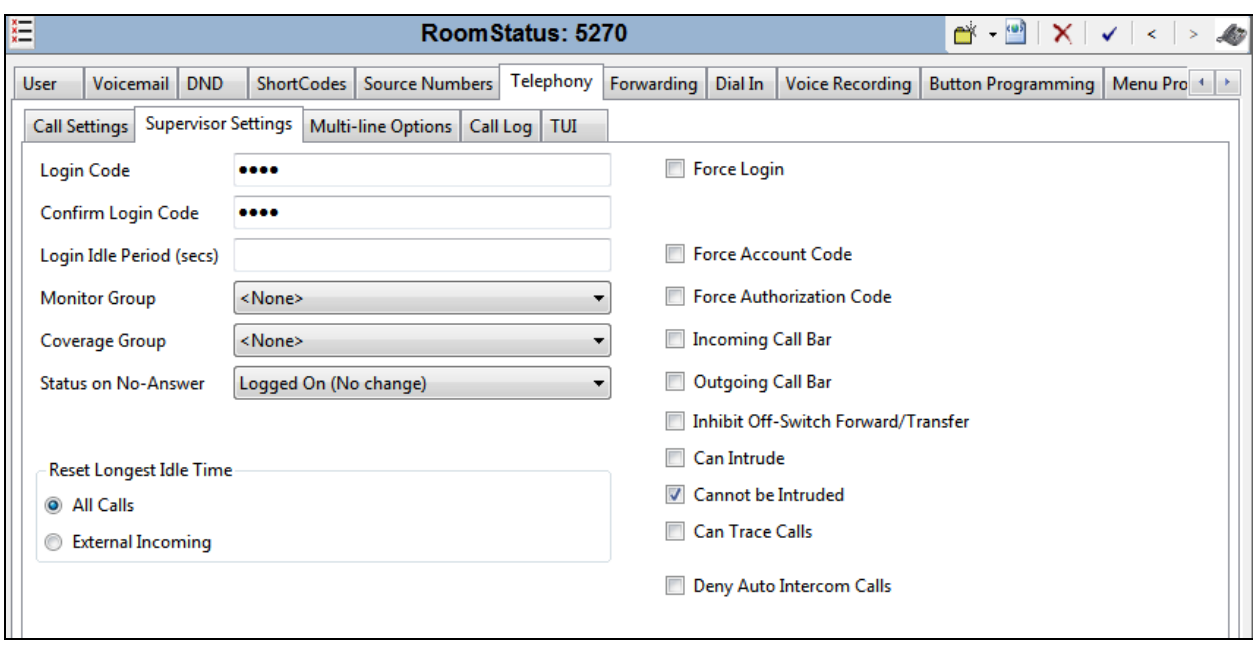

Under the **Telephony**  $\rightarrow$  **Supervisor Settings** tab enter the **Login Code**.

Once the user is saved the system will automatically ask to create the extension that was entered, add a **H323 Extension** as shown below.

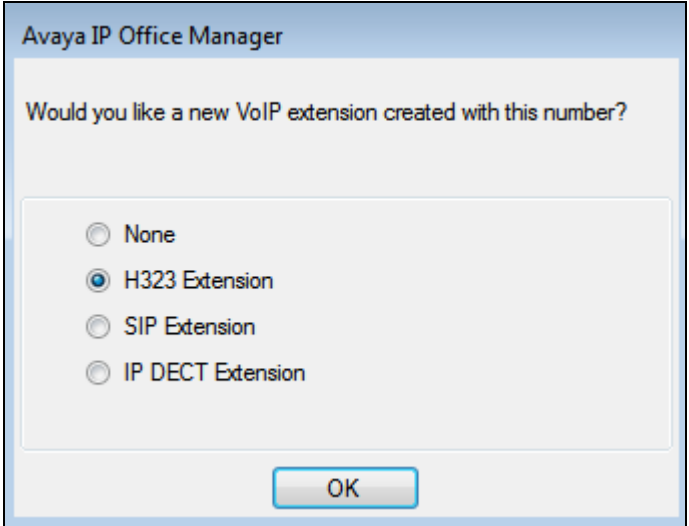

### **5.6. Modify User Rights**

Some user rights need to be added now also, this will determine if each user will be allowed call out from the hotel room or not. In the left window right-click on **User Rights** and click on **New** as shown below.

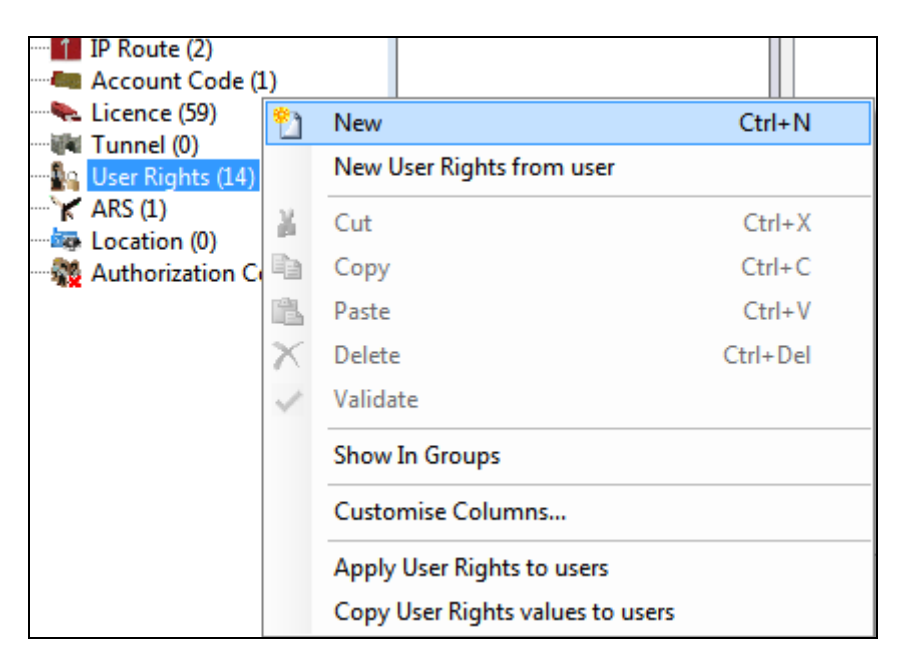

#### **5.6.1. Modify User Rights (checkin)**

Under the **User** tab, enter the **Name**, **checkin**. (**Note**: This must be entered exactly as shown below as it is case sensitive).

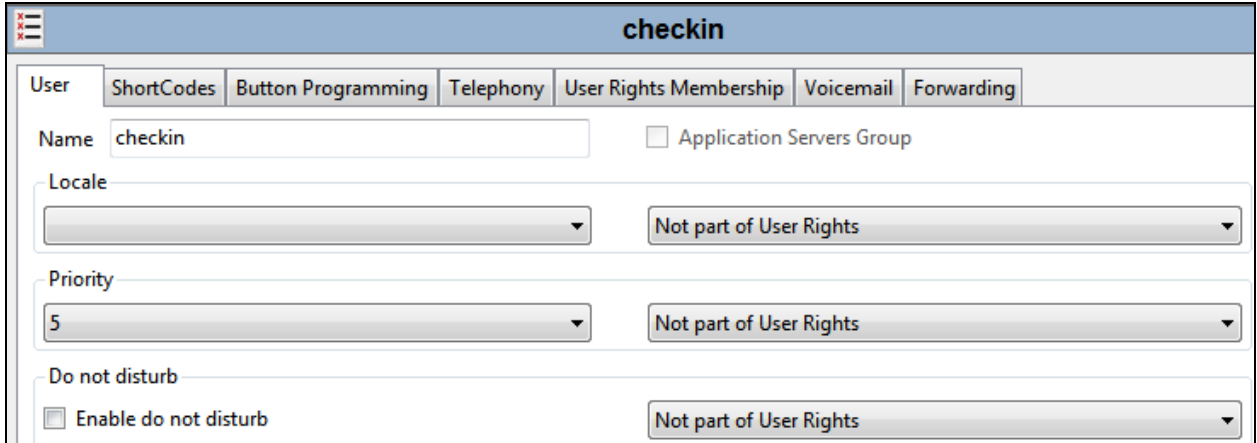

Click on the **Telephony**  $\rightarrow$  **Supervisor Settings** tab. In the **Outgoing call bar** section uncheck the **Enable outgoing call bar** check box and select **Apply User rights value** from the dropdown box. Defaults were used for the remaining fields and tabs. Click on the **OK** button (not shown) to save.

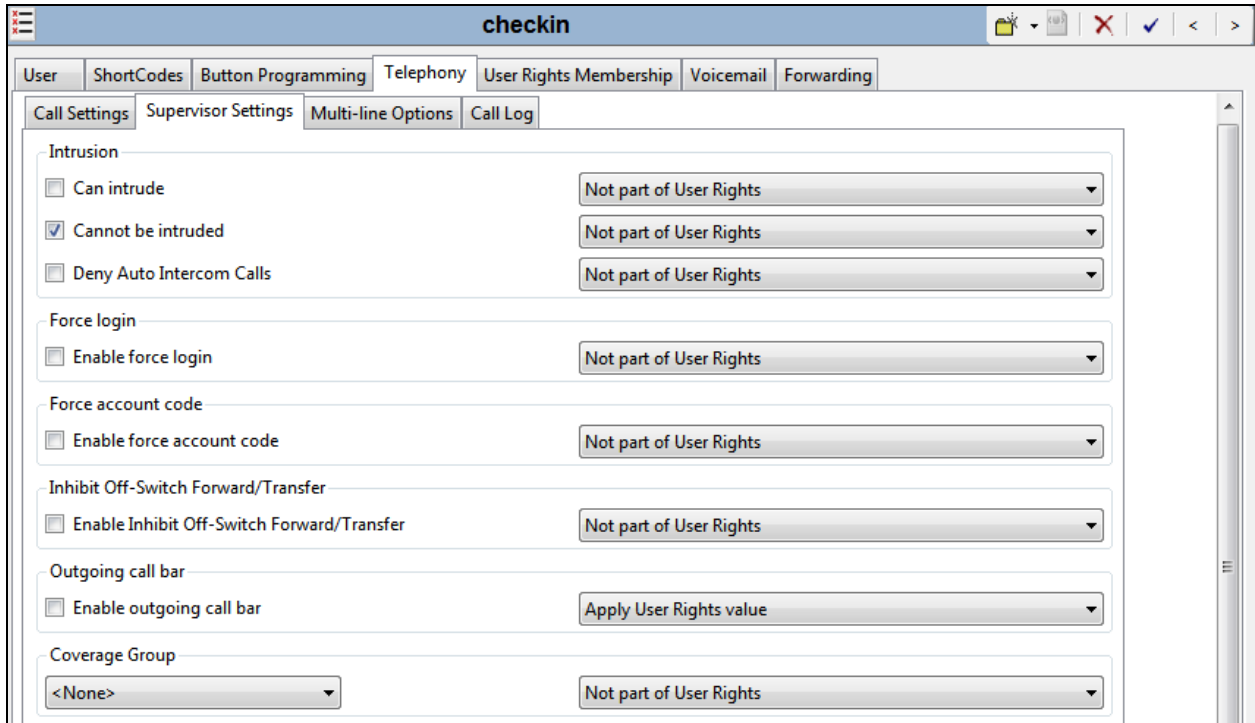

#### **5.6.2. Modify User Rights (checkout / locked)**

Under the **User** tab, enter the **Name**, **checkout**. (**Note**: This must be entered exactly as shown below as it is case sensitive).

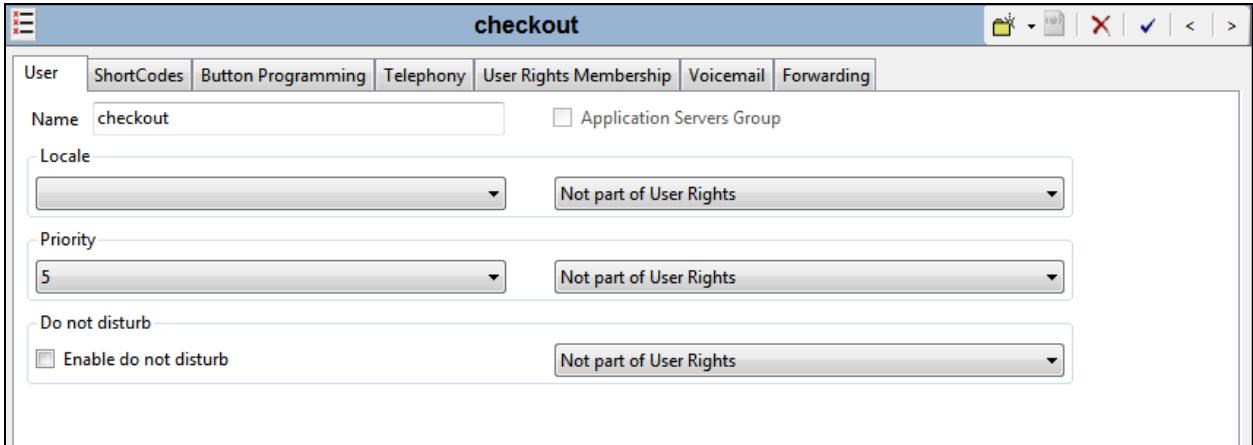

Click on the **Telephony**  $\rightarrow$  **Supervisor Settings** tab. In the **Outgoing call bar** section check the **Enable outgoing call bar** check box and select **Apply User rights value** from the dropdown box. Defaults were used for the remaining fields and tabs. Click on the **OK** button (not shown) to save.

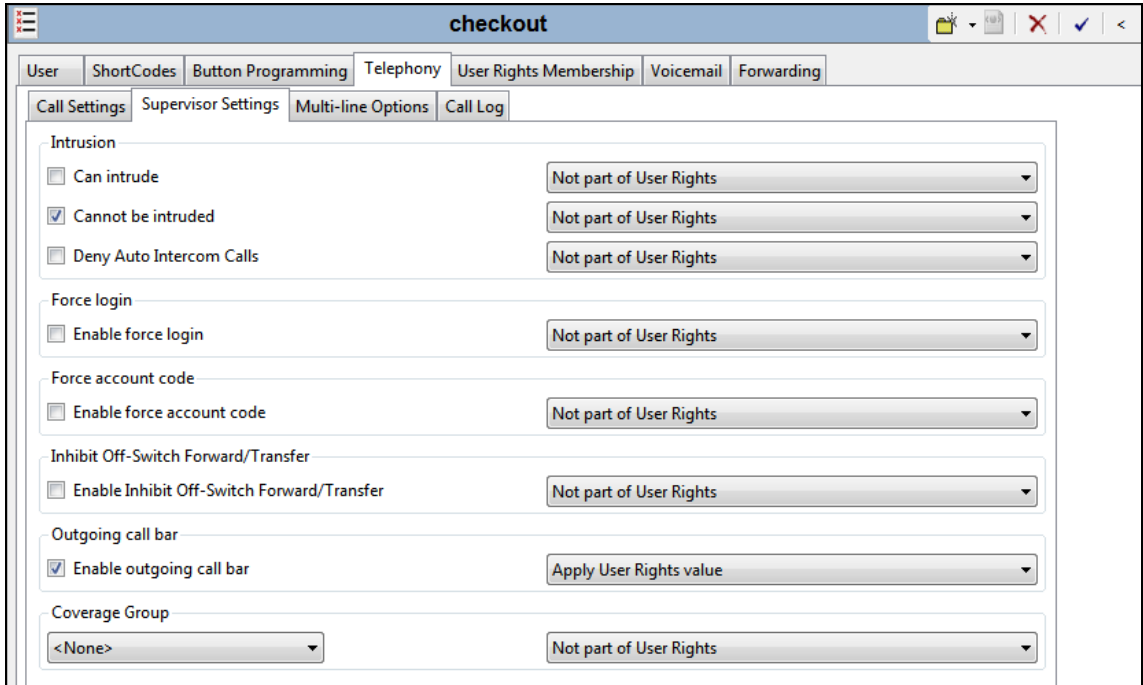

Repeat the process to create an identical user rights with the name "locked" that will be used to block the outgoing calls for prepayment management.

#### **5.6.3. Modify User Rights (checkindnd)**

Under the **User** tab, enter the **Name**, **checkindnd**. (**Note**: This must be entered exactly as shown below as it is case sensitive). Under the section **Do not disturb** at the bottom of the screen, check the box called **Enable do not disturb**, as shown below and ensure that **Apply User Rights Value** is selected opposite Do not disturb from the drop-down box.

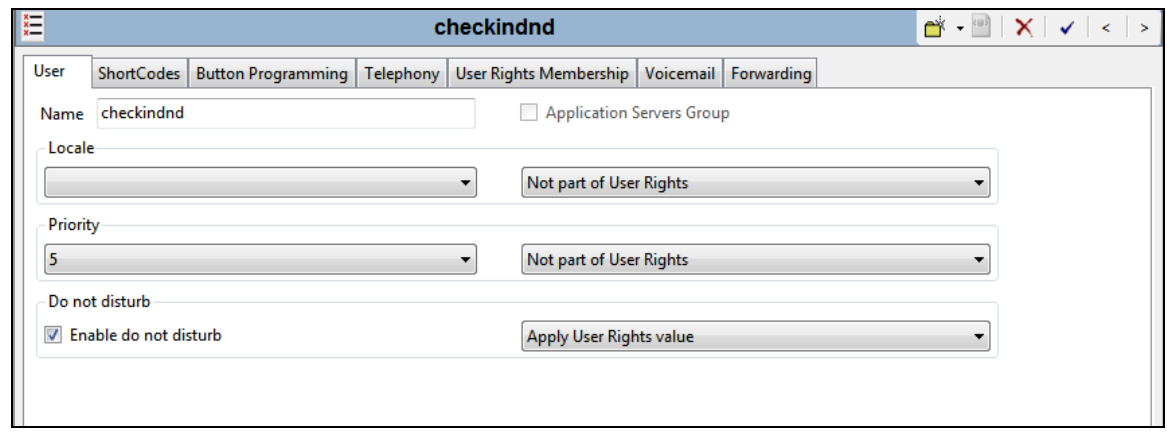

Click on the **Telephony**  $\rightarrow$  **Supervisor Settings** tab. In the **Outgoing call bar** section uncheck the **Enable outgoing call bar** check box and select **Apply User rights value** from the dropdown box. Defaults were used for the remaining fields and tabs. Click on the **OK** button (not shown) to save.

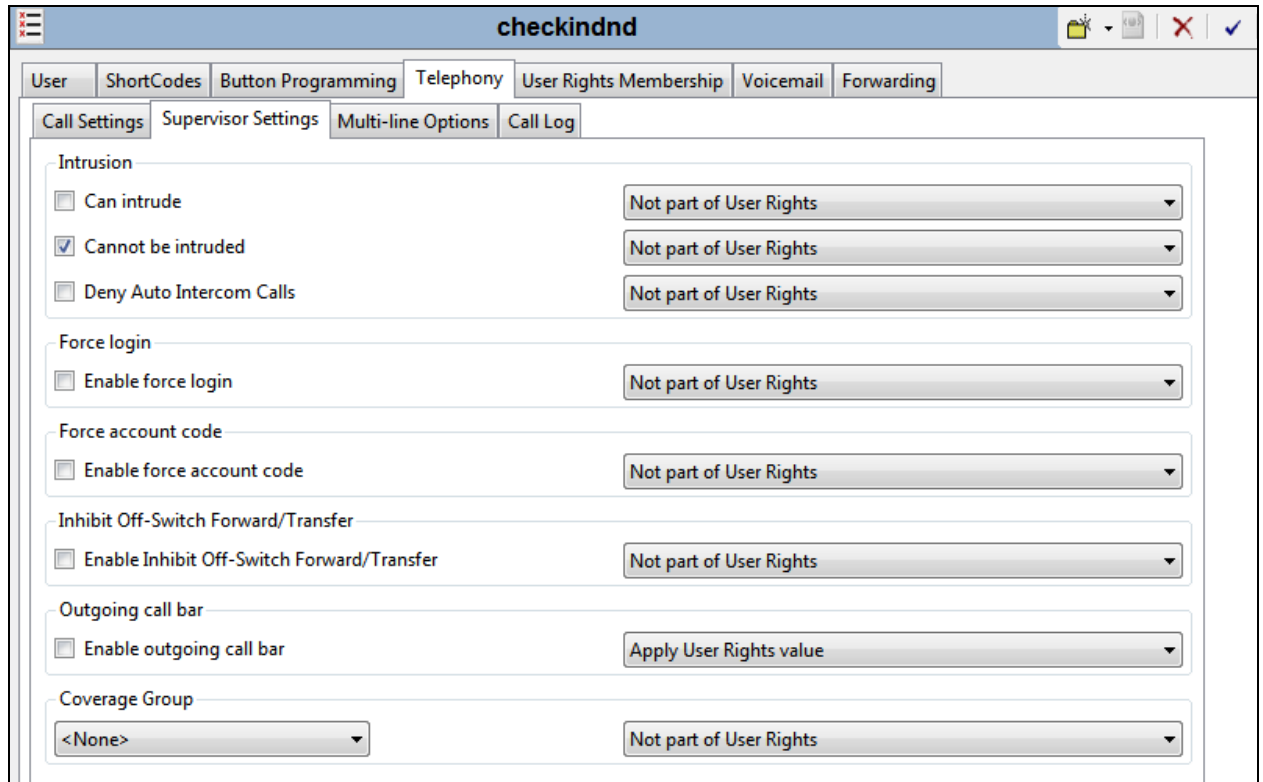

#### **5.6.4. Modify User Rights (lockeddnd)**

Under the **User** tab, enter the **Name**, **lockeddnd**. (**Note**: This must be entered exactly as shown below as it is case sensitive). Under the section **Do not disturb** at the bottom of the screen, check the box called **Enable do not disturb**, as shown below and ensure that **Apply User Rights Value** is selected opposite Do not disturb from the drop-down box.

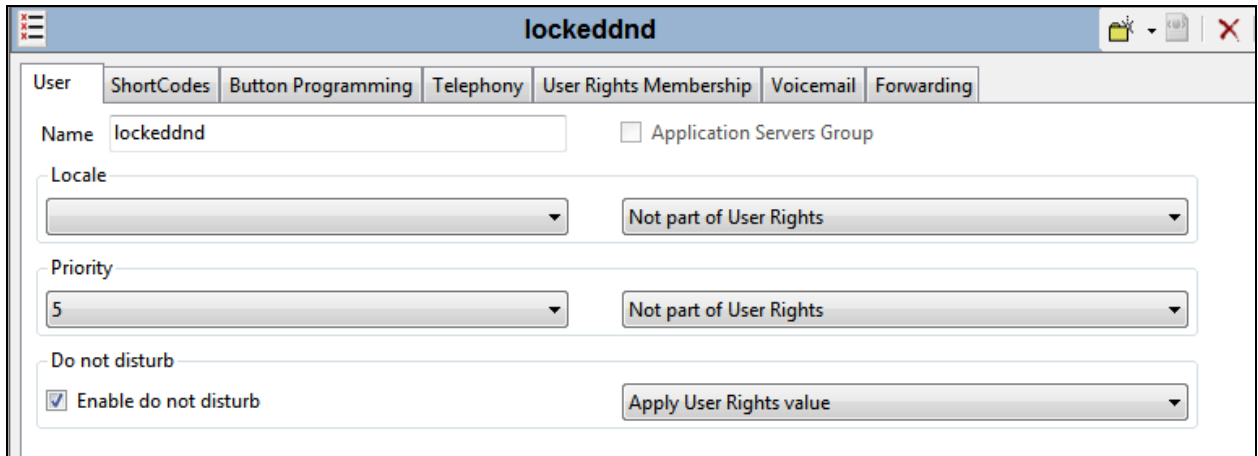

PG; Reviewed: SPOC 7/25/2017

Click on the **Telephony**  $\rightarrow$  **Supervisor Settings** tab. In the **Outgoing call bar** section check the **Enable outgoing call bar** check box and select **Apply User rights value** from the dropdown box. Defaults were used for the remaining fields and tabs. Click on the **OK** button (not shown) to save.

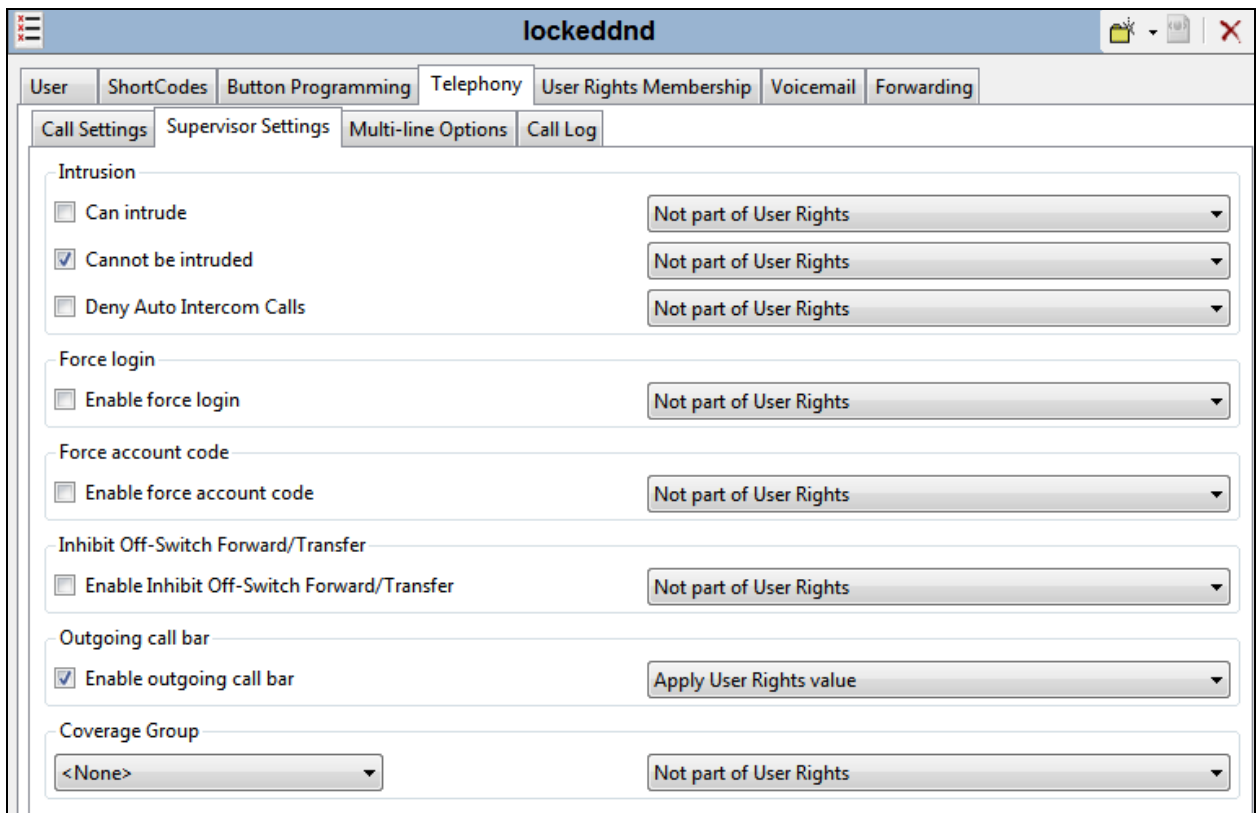

Any other User Right groups can be added in the same fashion as the ones above. For example, User Rights that restrict specific type of calls (no international).

**Note:** The value for code must be strictly identical to the name on the manager (case sensitive).

#### **5.7. Create DDI Hunt Group**

From the left window, right-click on **Group** and click on **New**.

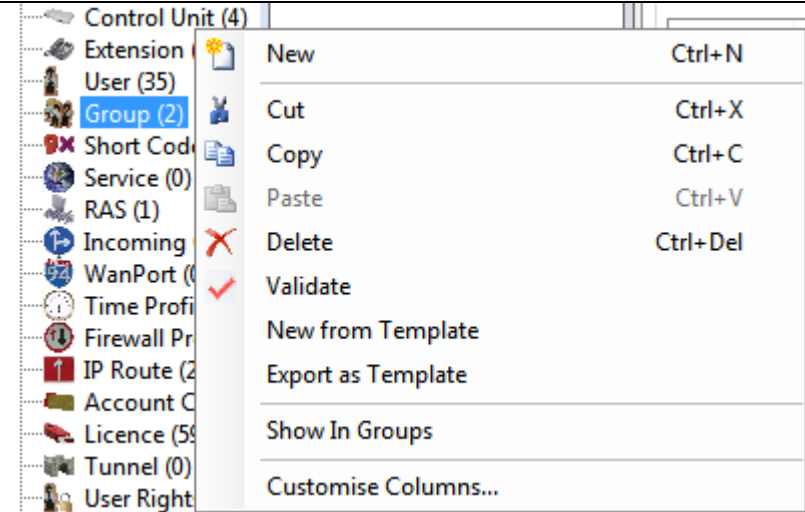

Enter a suitable **Name** and **Extension**. A Hunt Group will need to be added for every "room" in the hotel so as a DDI number can be assigned.

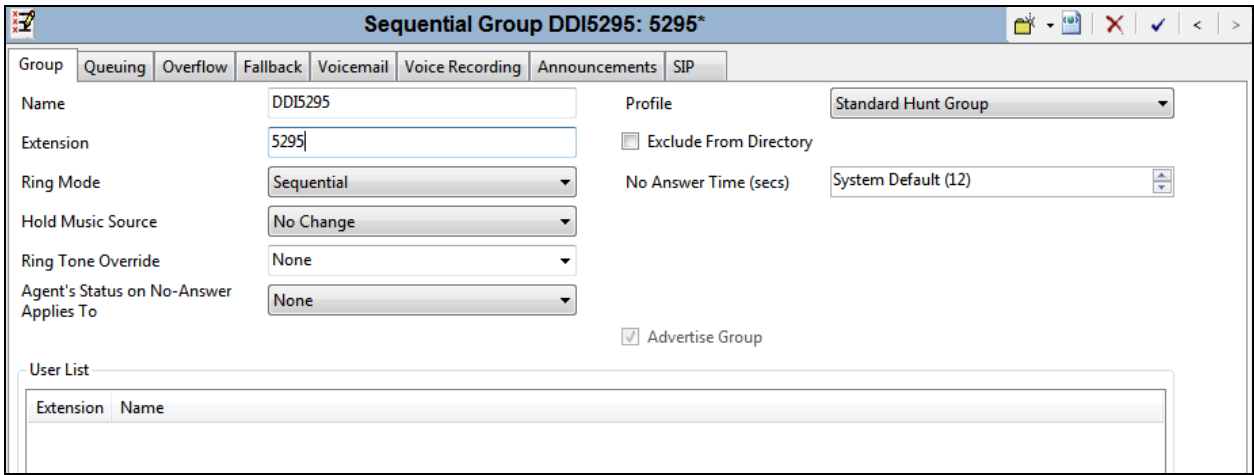

### **5.8. Add Incoming Call Route**

From the left window, right-click on **Incoming Call Route** and click on **New**.

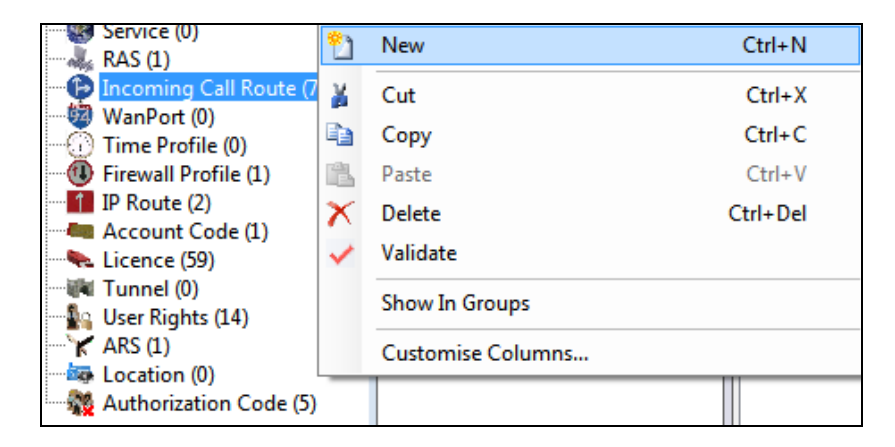

Enter the **Line Group ID**, this will be the incoming line used for incoming calls to the IP Office, in the example below this was line **17**. The incoming number should be set to that configured for the Hunt Group created in **Section 5.7**.

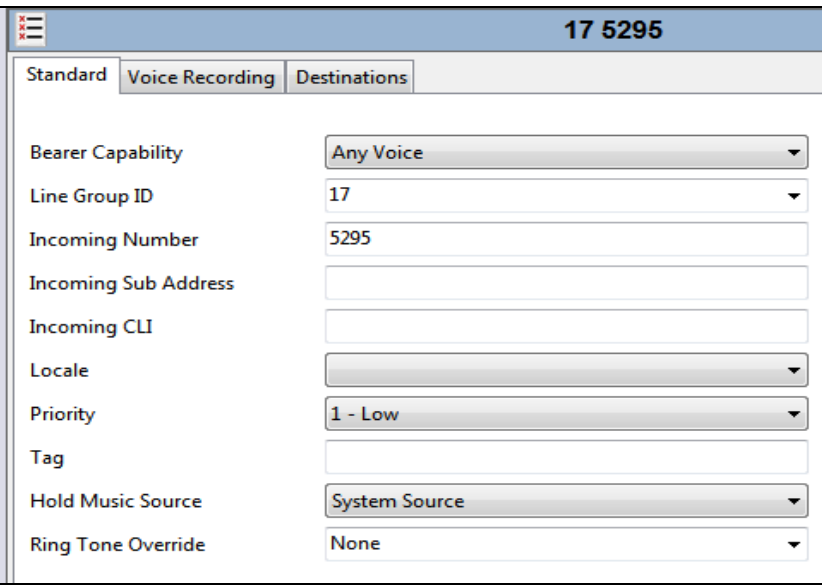

The **Destination** will be set to the same Hunt Group. Click on **OK** once this is completed (not shown).

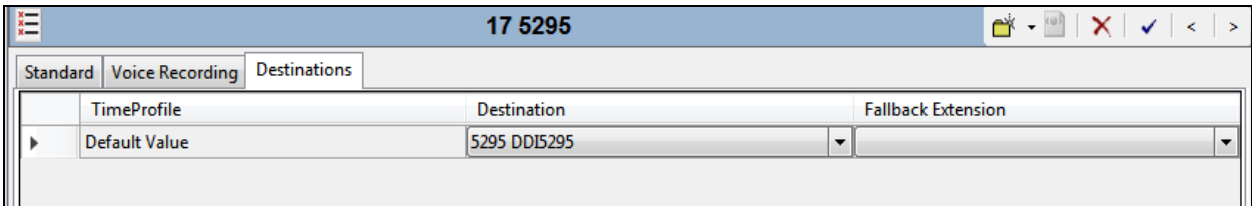

#### **5.9. Create Short Codes**

From the left window, right-click on **Short Code** and click on **New**.

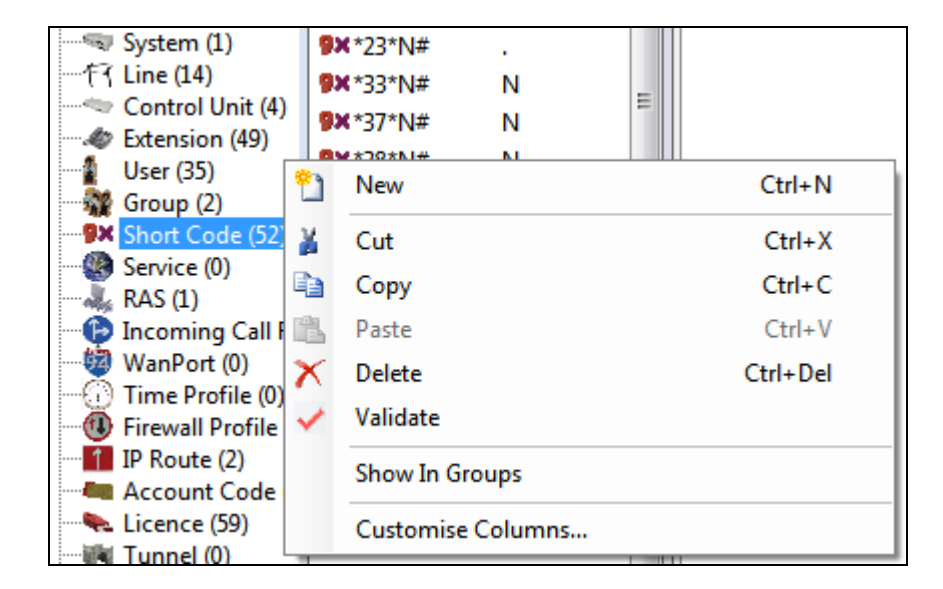

\*77 was used to initiate this Short Code, **\*77XXX** was entered as the three digits following \*77 will determine the room status. The **Feature** is set to **Dial Direct** and the number dialed will be that of the virtual extension that was added in **Section 5.5**.

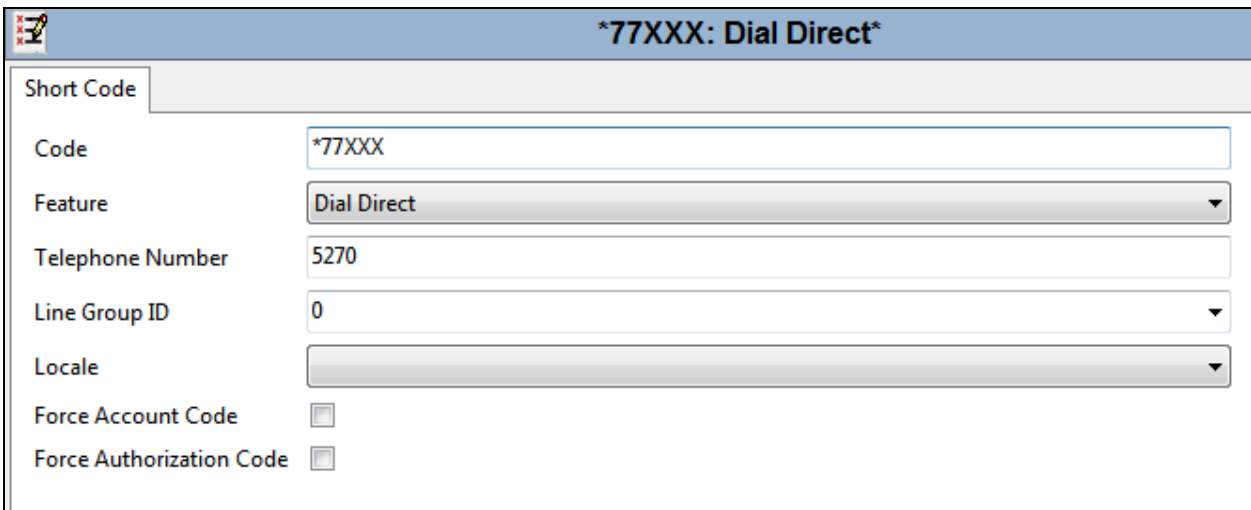

For user 5270 (used for room status short code) **Voicemail** must be disabled by unchecking the box **Voicemail On**.

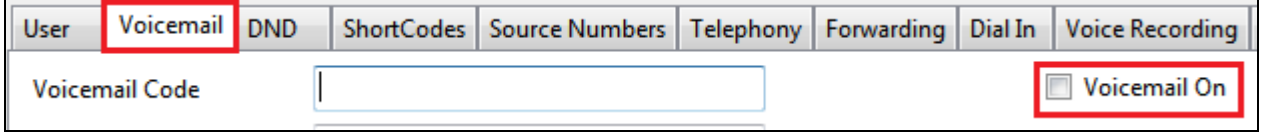

### **5.10. Update Existing Users**

Users on IP Office are setup as room numbers, these users will all be set with **Working hours User Rights** set to **checkout**. Click on **OK** at the bottom to save these changes (not shown).

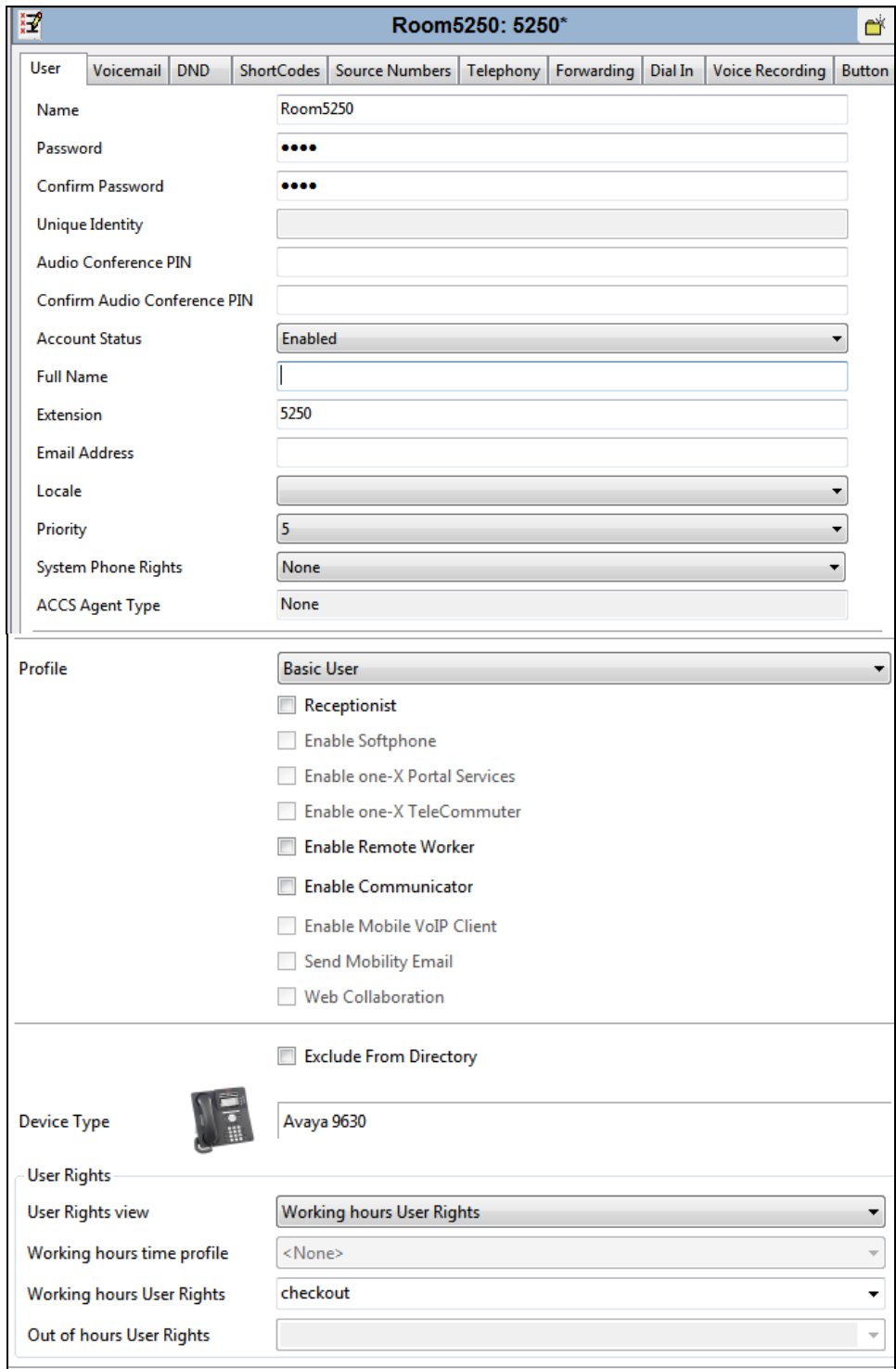

## **5.11. Save Configuration**

Once all the configurations have been made it must be saved to IP Office. Click on the **Save** icon at the top of the screen and the following window appears, click on **OK** to commit the changes to memory.

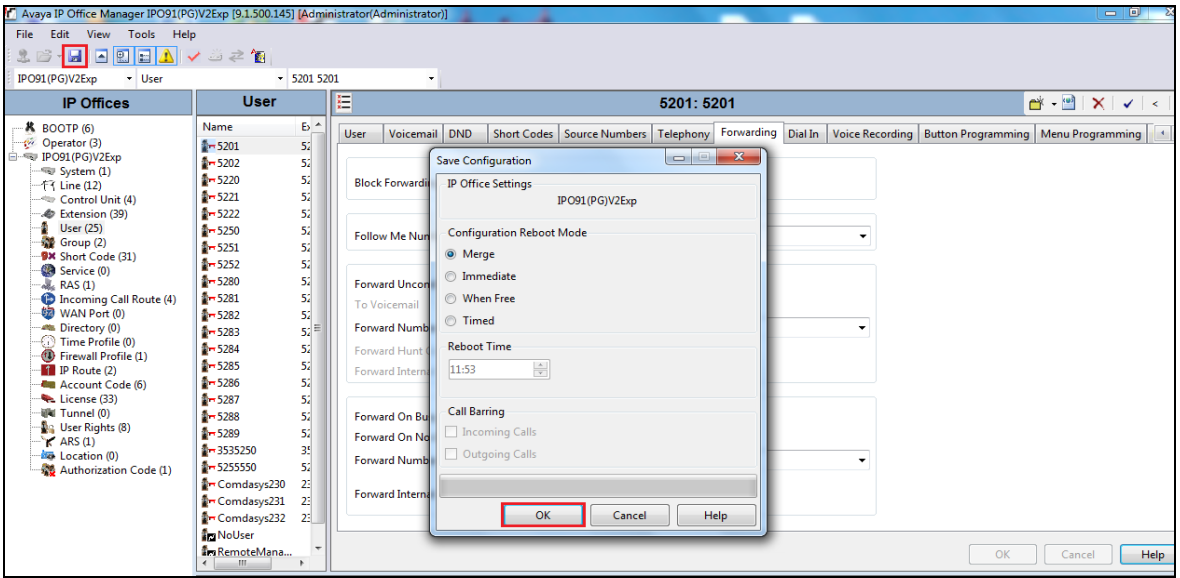

# **6. Configure GT-HOSP**

This section describes the steps preformed to configure GT-HOSP to connect to IP Office. It is implied that the GT-HOSP server software is already installed and has the appropriate licences. It is also implied that a 'Site' is configured, an 'Operator' is imported, and 'Tariffs' are set.

Also the service for XML commands connection must have been already installed. Refer to the product help guide provided with the software to install it.

For all other provisioning information such as initial installation and configuration, please refer to the product documentation in **Section 9**. The configuration operations described in this section can be summarized as follows:

- Logging in to GT-HOSP Server.
- GT Connector Configuration.
- Advanced Settings.
- Links Setup.
- Register the GT Connector.

### **6.1. Logging in to GT-HOSP Server**

To access the OAM web-based interface of the GT-HOSP server use the URL **http://x.x.x.x**:**43001**, where **x. x. x. x** is the selected IP address of the GT-HOSP server. When the **Open a session** window opens, log in using the appropriate credentials and click on the **Connection** button.

**Note:** If logging in on the same server that GT-HOSP is installed on use the URL 172.0.0.1:43001.

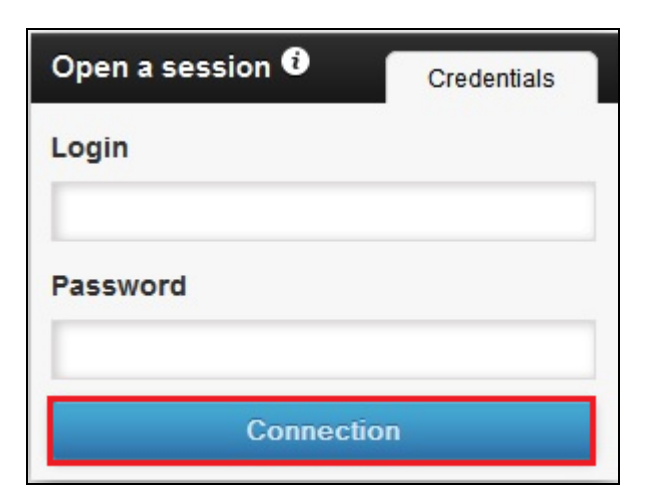

### **6.2. GT Connector Configuration**

Once logged in, click on **Settings** in the left window.

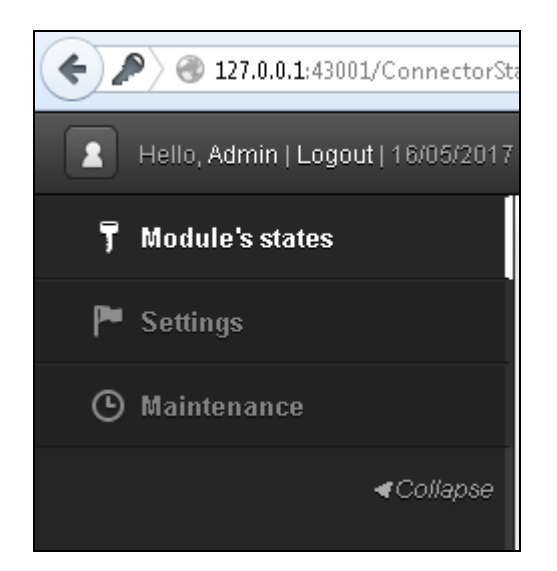

In the **General parameters** window select **AVAYA IP OFFICE R10 HOST + HOTEL** from the **Brand** drop down box.

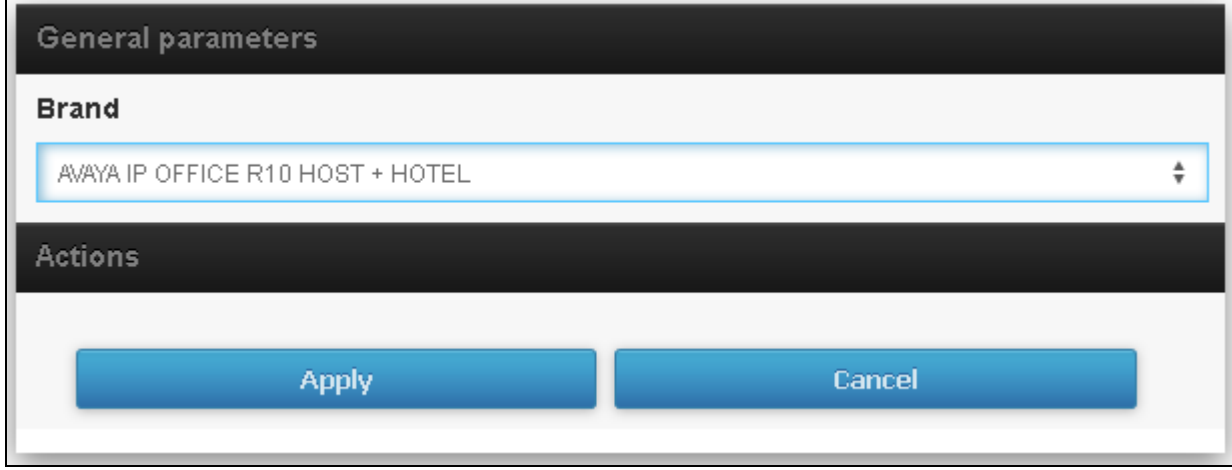

#### **6.3. Advanced Settings**

In the **Advanced parms** window on the right enter the following:

- **CHECKIN** Enter **checkin**
- **CHECKOUT** Enter **checkout**
- **LOCKED** Enter **locked**
- **MANAGEDND** Enter **checkindnd;lockeddnd**
- **TEMPODHM** Enter **60**
- **USRLOGIN** Enter **Administrator** [Another user can be used with special privileges defined in Security Settings (TAB configuration / Web Services: read/write/merge)]

**http://###WEBSERVICE\_IP###:###WEBSERVICE\_P**

**ORT###/IPOConfigurationService?wsdl** 

- **USRPASSWORD** Enter the password set as per **Section 5.1**
- WEBSERVICE URL Enter
- **WEBSERVICE\_PORT** Enter **8085**
- **WEBSERVICE IP** Enter **127.0.0.1**
- **IPOTYPE** Enter **IPOfficeMMManager**
- 
- **ROOMSTATUS\_CODE** Enter \***77**, this is as per **Section 5.9**

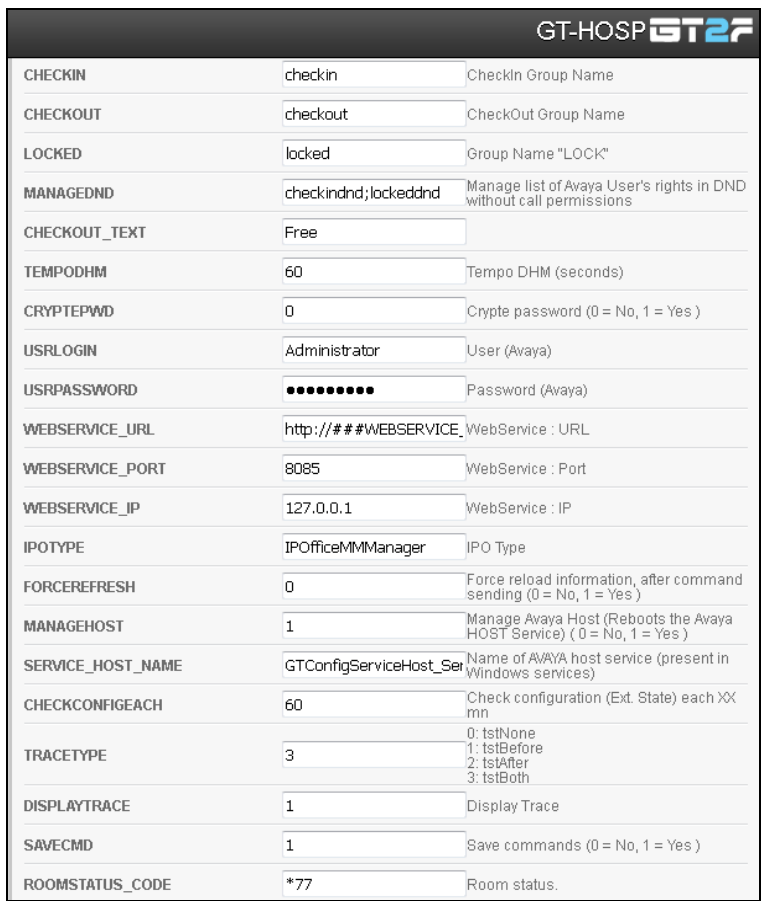

PG; Reviewed: SPOC 7/25/2017

Scroll to the down along the page and enter the remaining information:

- **CONFERENCEID** Enter **8389** • **SEPAREVM** Enter 1 **FORCEVMNA** Enter **1** • **ESURGRP** Enter 1 • **INVERTAUTCOD** Enter **1**
- **FORCECHARGETARGETER** Enter 1

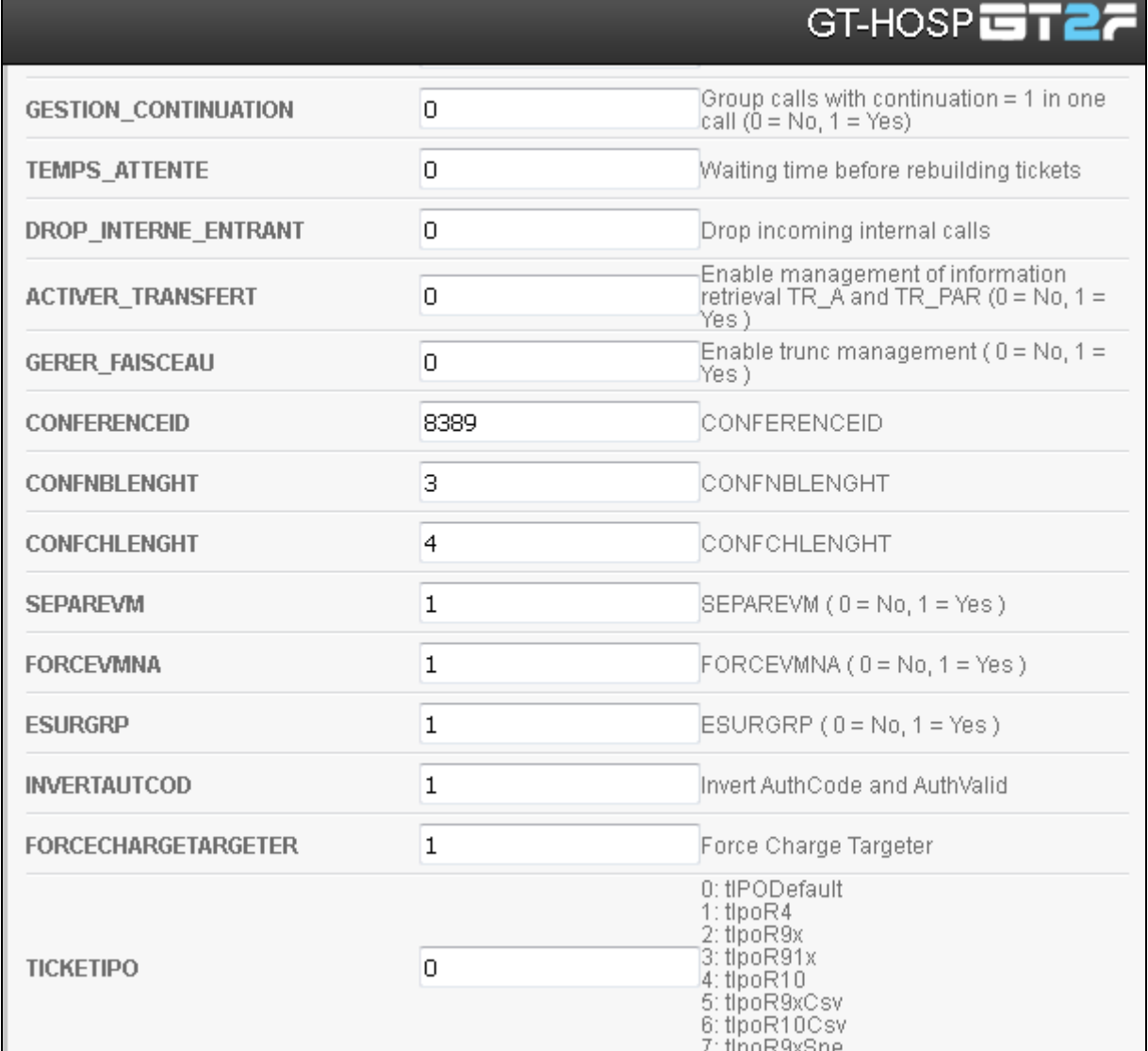

#### **6.4. Links Setup**

In the DHM Link window enter the following:

- **IP Adress** Enter the IP address of the IP Office
- **TCP Port** Enter **50805**

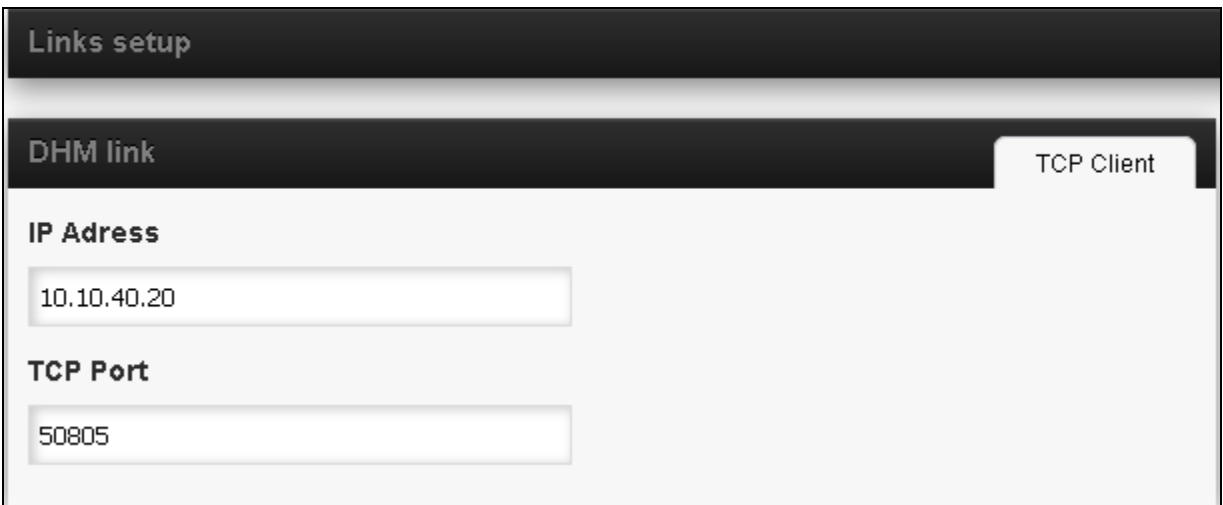

In the **CDRs link** window enter the IP Address of the IP Office and the **TCP Port** as configured in **Section 5.3** which is **8000**.

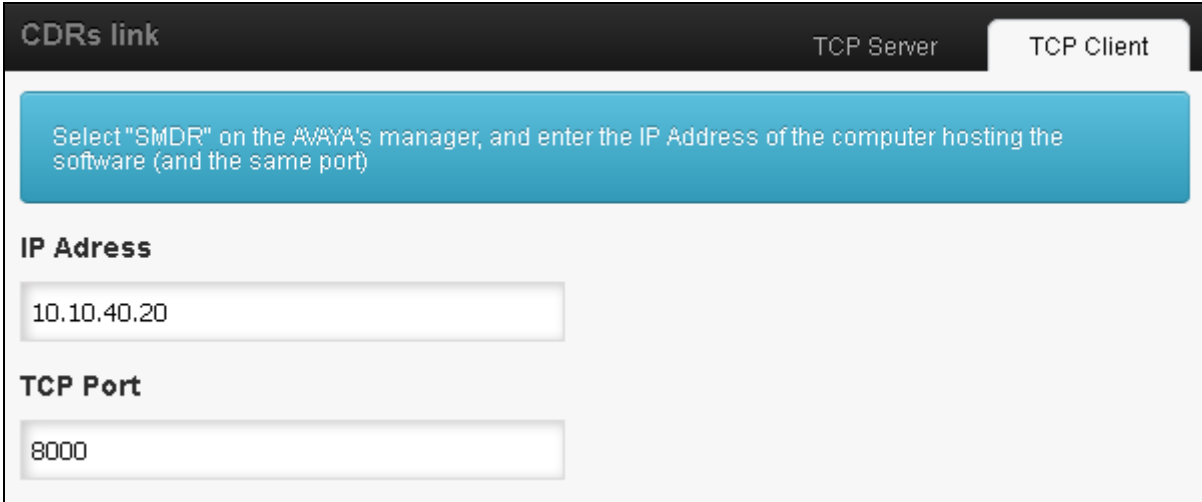

## **6.5. Apply GT Connector Configuration**

Return to the **General Parameters** window and click on the **Apply** button.

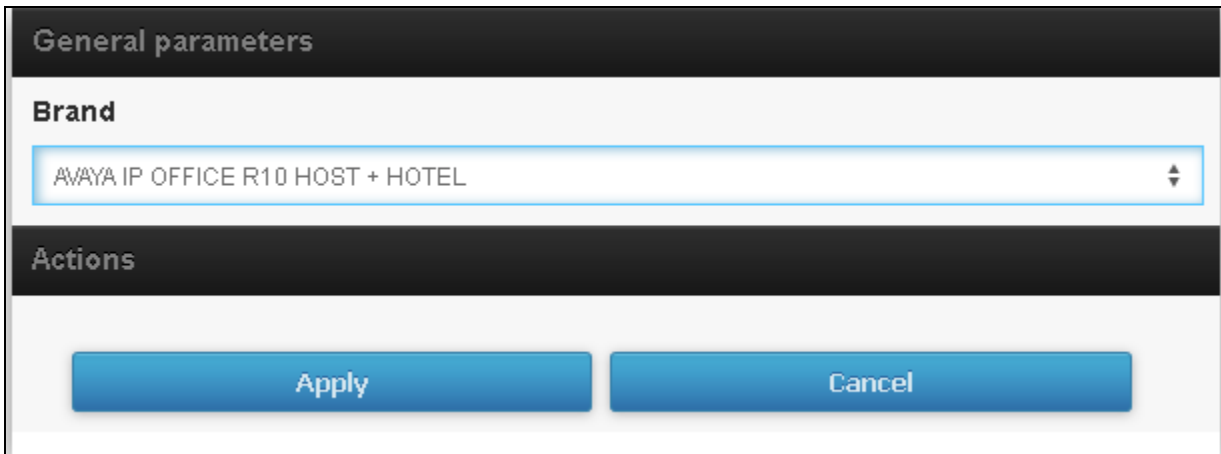

#### **6.6. Register the GT Connector**

After applying the GT Connector configuration, the connection must be registered. When the **Register the connector** window opens, enter the ID of the site that will be linked to the connector (i.e. **0001** was used during compliance testing). Click on the **Register** button to launch the process. Wait for the process to end to be redirected to the main page of the GT-CONNECTOR module.

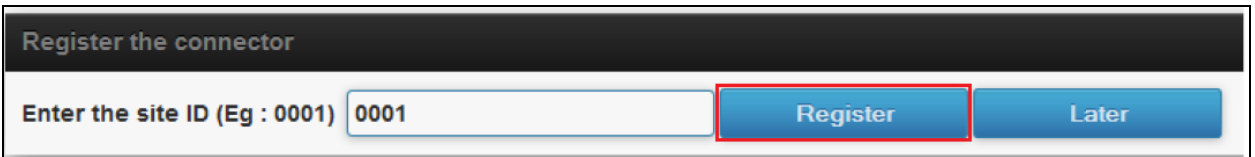

# **7. Verification**

The following steps may be used to verify the configuration.

- Verify the connection status of GT-HOSP.
- Verify data collection.
- Verify that a room can be checked in.

#### **7.1. Verify the connection status of GT-HOSP**

Log on with the appropriate credentials to the GT-HOSP server, using the URL **http://x.x.x.x**:**43001**, where **x. x. x. x** is the IP address of the GT2F Server. Select **Modules status** and verify that the **CDRs** and **DHM** links are **Enabled** and **Connected**.

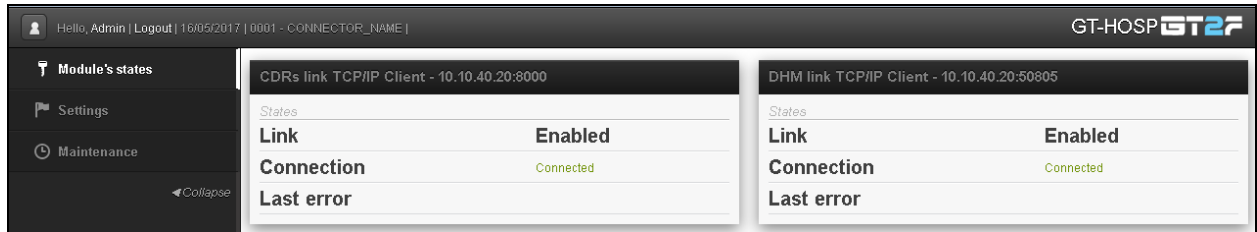

### **7.2. Verify data collection**

Select **Maintenance** and verify that data is collected in the **CDR live capture** window.

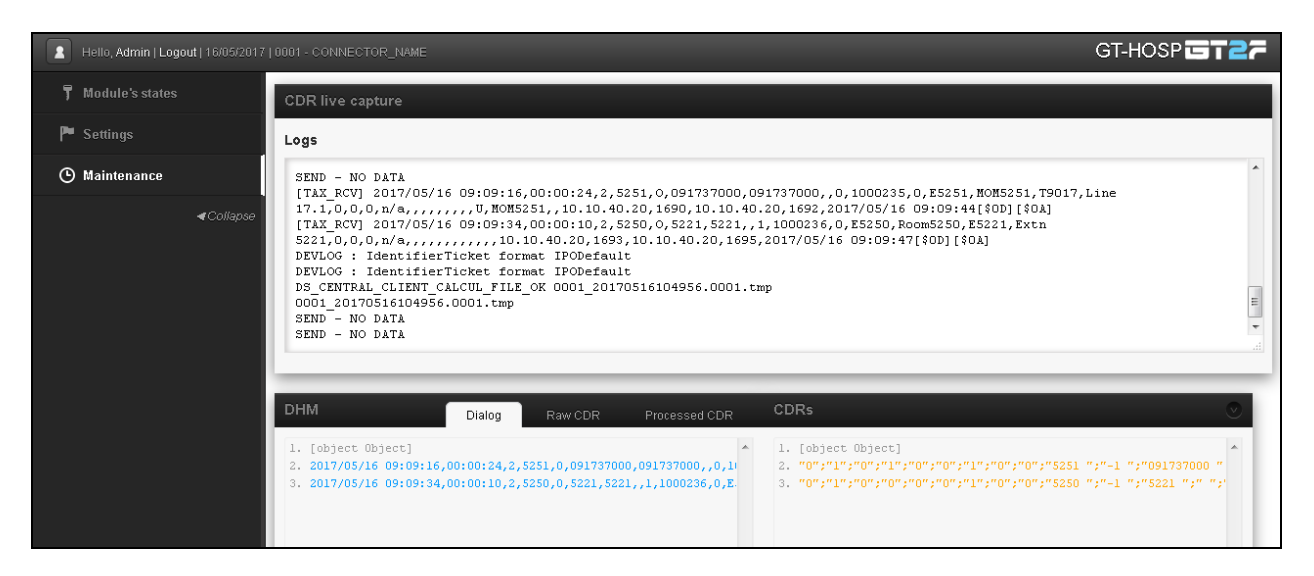

### **7.3. Verify Hospitality feature**

Log on with the appropriate credentials to the GT-HOSP server, using the URL **http://x.x.x.x**:**42085**, where **x. x. x. x** is the IP address of the GT-HOSP server.

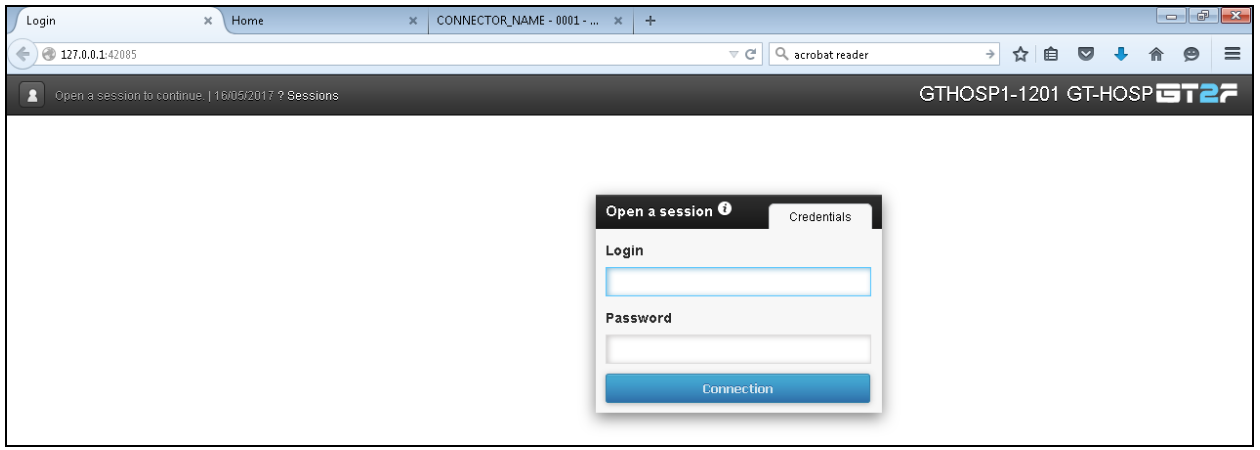

From the menu on the left, select **Home** as shown below. Click on **View sublevel** in the main window.

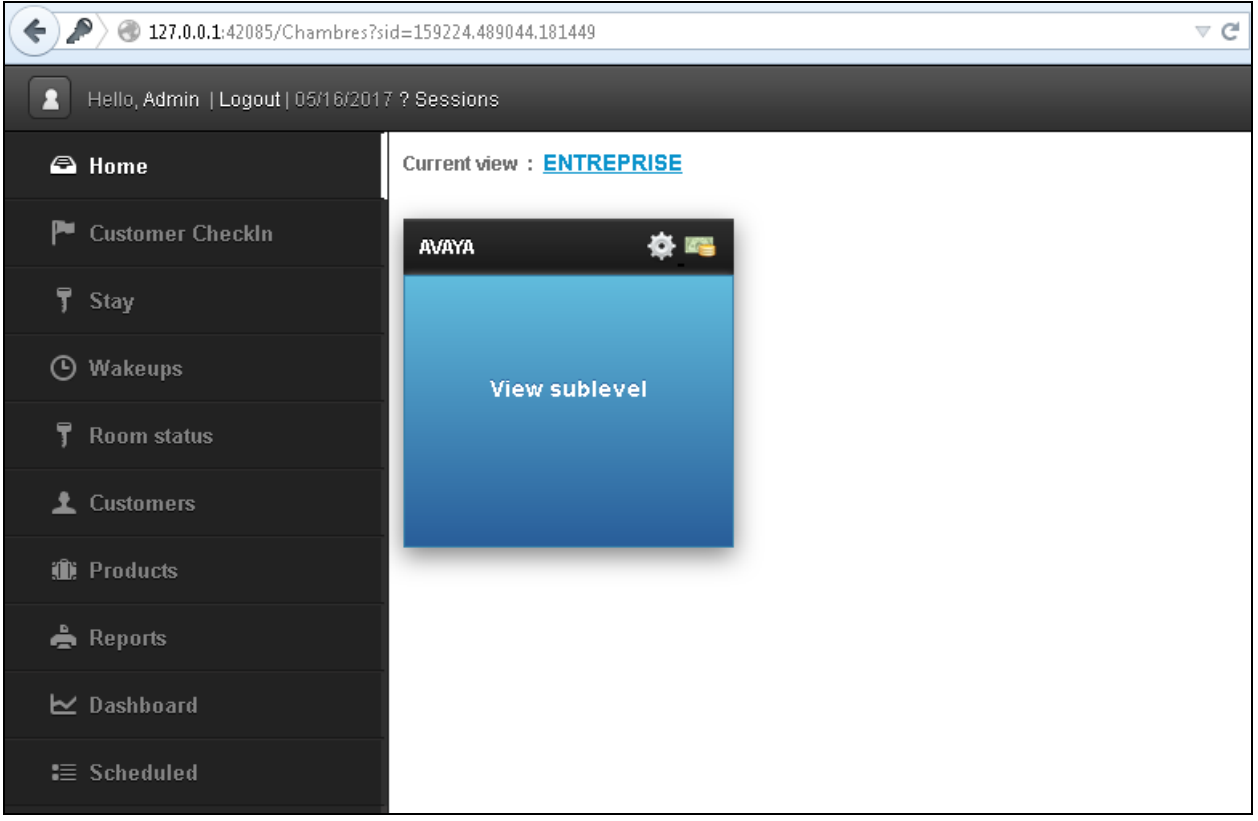

Each room that is ready to be checked in appears as **FREE** with a green base as shown below. Click on **Set Busy** to initiate the check in process.

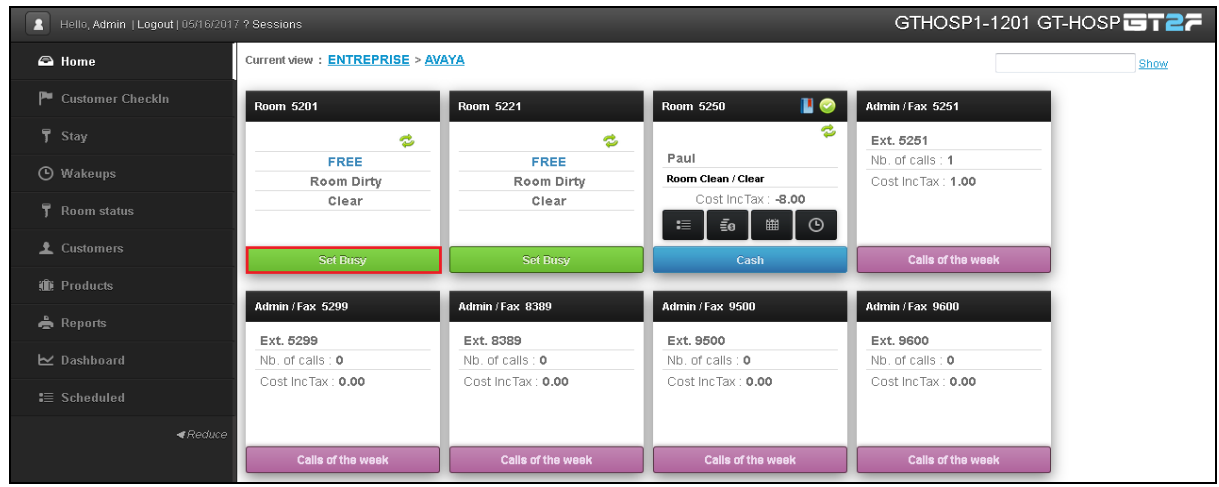

Enter a suitable **Name** and a **Prepayment** if required along with a DDI allocation, this will be a Hunt Group number on IP Office and click on **Set Busy** at the bottom of the screen to check the person into this room.

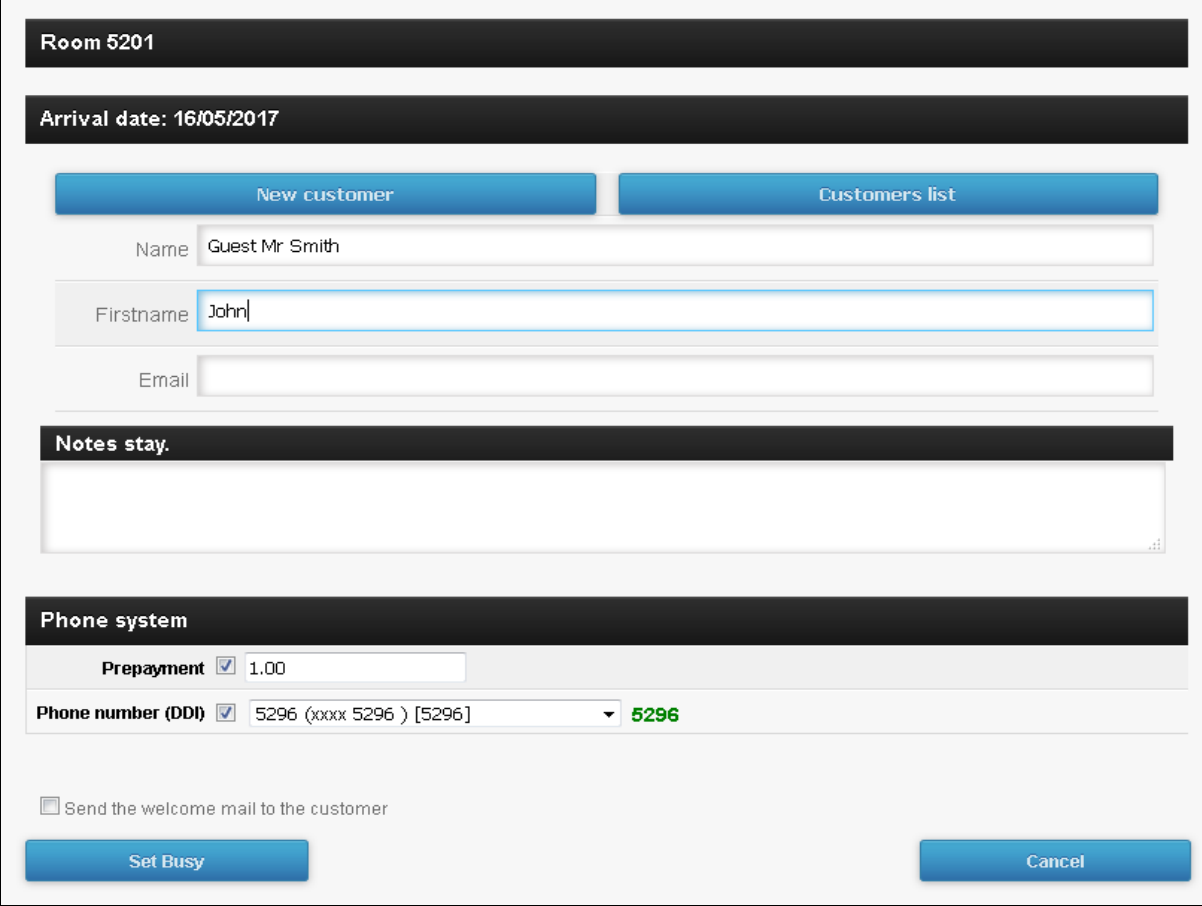

PG; Reviewed: SPOC 7/25/2017 Solution & Interoperability Test Lab Application Notes ©2017 Avaya Inc. All Rights Reserved.

30 of 33 GTHOSP\_IPOR10 Once checked in the following screen appears.

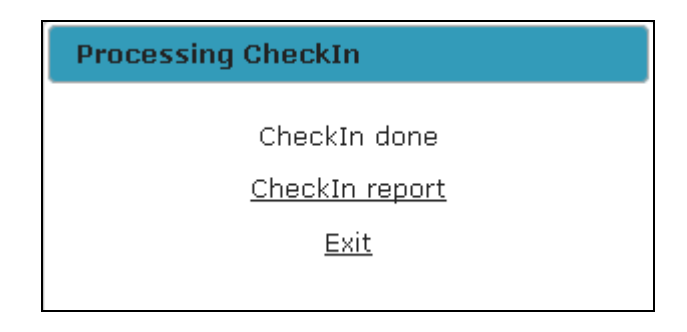

Clicking on **Exit** above will bring the user back to **Home** page where room **5201** is now checked in showing **Guest Mr Smith**.

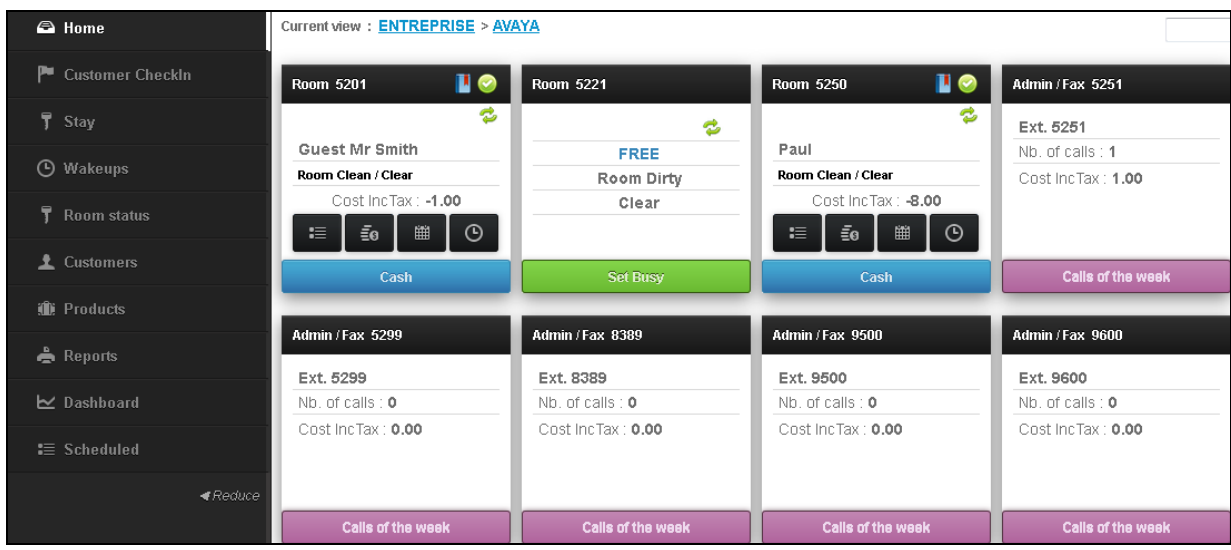

**Note**: For further information on using the Checkin Assistant refer to the product documentation in **Section 9**.

# **8. Conclusion**

A full and comprehensive set of feature and functional test cases were performed during compliance testing. GT-HOSP/HOTELIUM from GT2F is considered compliant with Avaya IP Office IP500 V2 R10.0. All test cases have passed with any issues and observations outlined in **Section 2.2**.

# **9. Additional References**

These documents form part of the Avaya official technical reference documentation suite. Further information may be had from *[http://support.avaya.com](http://support.avaya.com/)* or from your Avaya representative.

- [1] *Deploying Avaya IP Office™ Platform IP500 V2*.
- [2] *Administering Avaya IP Office™ Platform with Web Manager*.
- [3] *Administering Avaya IP Office™ Platform with Manager*.
- [4] *IP Office System Monitor*, Document Number 15-601019, Issue 03c, March 1, 2013.

Product documentation for GT2F can be obtained in the installed software or at: [www.gt2f.com](http://www.gt2f.com/)

#### **©2017 Avaya Inc. All Rights Reserved.**

Avaya and the Avaya Logo are trademarks of Avaya Inc. All trademarks identified by ® and ™ are registered trademarks or trademarks, respectively, of Avaya Inc. All other trademarks are the property of their respective owners. The information provided in these Application Notes is subject to change without notice. The configurations, technical data, and recommendations provided in these Application Notes are believed to be accurate and dependable, but are presented without express or implied warranty. Users are responsible for their application of any products specified in these Application Notes.

Please e-mail any questions or comments pertaining to these Application Notes along with the full title name and filename, located in the lower right corner, directly to the Avaya DevConnect Program at [devconnect@avaya.com.](mailto:devconnect@avaya.com)